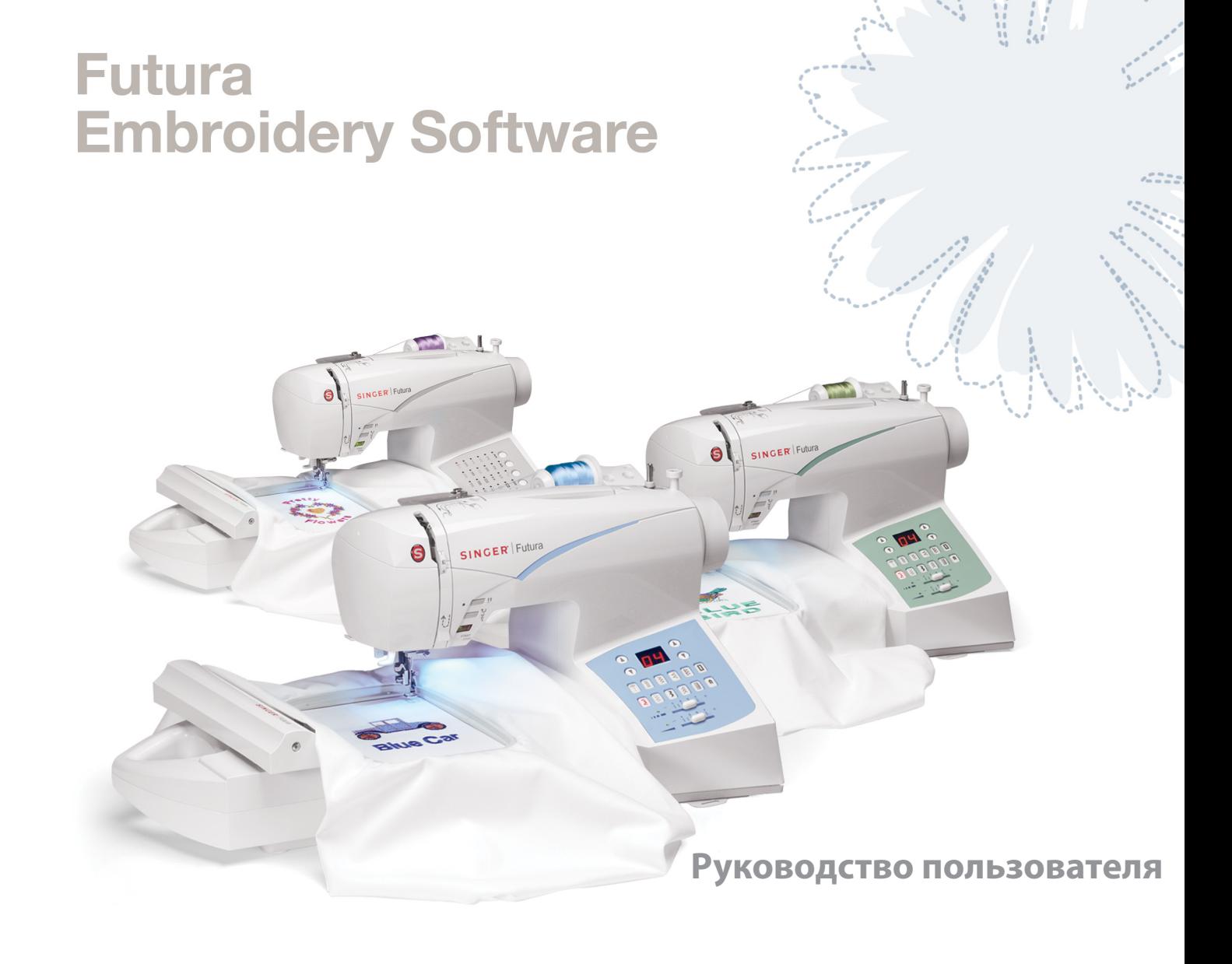

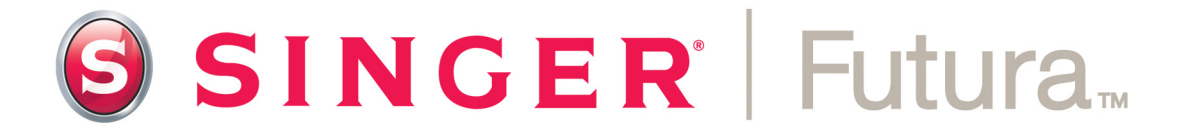

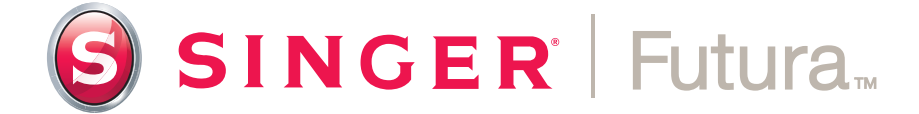

**Руководство пользователя**

#### Торговые марки

COMPUCON приложил все возможные усилия для предоставления вам информации об именах компаний, продукции и услугах, упомянутых в этом руководстве:

COMPUCON - зарегистрированная торговая марка компании COMPUCON Computer Applications S.A.

Futura - English 3-01

SINGER<sup>\*</sup> - зарегистрированная торговая марка компании The Singer Company Ltd и ее филиалов.

рим Армиевого э.э.<br>6 in CER – зарегостроформые торговая марка компания The Singer Company<br>Ltd и те филмалов.<br>Michaeles Typerasa kappea constanue Microsoft Corporation.<br>Microsoft Symphony Microsoft Symphony 2013. Which wa MS-Windows - торговая марка компании Microsoft Corporation. Windows, Windows ME, Windows 2000, Windows XP и Windows Vista - торговые марки компании Microsoft Corporation.

MS-DOS торговая марка компании Microsoft Corporation.

PC - торговая марка International Business Machines Corporation.

Все другие логотипы, бренды и наименования продуктов также являются торговыми марками различных компаний.

## Лицензионное соглашение

#### **Для пользователя:**

Futura - English 3-01

Это лицензионное соглашение между вами и компанией Compucon S.A., утвержденное в Греции (9th Klm Thessaloniki / Thermi Road, P.O. Box: 445, P.C.: 57001 THERMI, THESSA-LONIKI), описывает условия использования программного обеспечения, продаваемого под торговой маркой "Compucon".

Покупая этот программный продукт, вы полностью соглашаетесь с условиями, описанными ниже.

- **1.** COMPUCON S.A. дает согласие на использование одной копии продукта COMPUCON Software ("Программы"), приобретенного в соответствии с данным соглашением, для установки только на один компьютер. Если вы хотите установить программу на сервер в сети, вам нужно приобрести либо несколько персональных лицензий, в соответствии с количеством компьютеров, пользователи которых будут использовать Программу, либо корпоративную лицензию. В последнем случае число пользователей, работающих с Программой одновременно, не должно превышать числа пользователей, указанных в групповой лицензии.
- **2.** Программа является собственностью компании COMPUCON S.A. и защищена международными законами об авторских правах (International Copyright Laws), международными соглашениями (International Treaties) и законом об авторских правах Греции (Law 2121/1994). Вы несете ответственность за сохранение этих прав относительно вашей копии Программы.
- **3.** Запрещается копировать или воспроизводить в любом виде Руководство пользователя и другие печатные материалы, относящиеся к поддержке Программы.
- **4.** Вы можете загружать и запускать Программу исключительно для работы с ней по ее прямому назначению. Запрещается адаптировать, локализовывать или изменять каким-либо образом Программу, распространять ее, сдавать в аренду или выдавать собственные лицензии на ее использование. Все права на программу явно указаны в настоящем соглашении.
- **5.** Запрещается обходить, вскрывать или удалять элементы защиты Программы.
- **6.** Запрещается вскрывать технологию или декомпиллировать Программу за исключением случаев и только в том случае, когда такие действия явно

разрешены законодательством (директива EEC Directive on the Legal Protection of Computer programs).

- **7.** Нарушение пунктов 1,2 и 4 дает право компании COMPUCON S.A. разорвать Соглашение. При разрыве соглашения необходимо стереть или уничтожить оригинальные носители, на которых была представлена Программа (или вернуть их продавцу), а также уничтожить все другие копии программы.
- **8.** Пользователь не имеет права воспроизводить или распространять Программу в частных или коммерческих целях. Лицензия не дает права удалять или изменять фирменные значки и логотипы COMPUCON.
- **9.** Ни при каких обстоятельствах компания COMPUCON не несет ответственности за прямой, косвенный или опосредованный ущерб, вызванные потерей данных или невозможностью использования Программы и документации к ней.

В соответствии с законодательствами ряда стран компания COMPUCON может возместить убытки, размер которых ни при каких обстоятельствах не может превышать стоимость Программы; при этом владелец Программы обязан вернуть продавцу оригинальные носители информации, приобретенное оборудование, включая ключ защиты от копирования, а также всю соответствующую документацию. Также необходимо удалить все копии Программы со всех носителей.

COMPUCON гарантирует общее соответствие программы Руководству пользователя. Также COMPUCON гарантирует нормальную работу всех устройств, произведенных для Компании другими производителями, при правильном использовании и обслуживании.

В то же время COMPUCON не несет ответственности за поломки, полученные при транспортировке, а также за ошибки, возникающие в работе программных продуктов. Дилеры, дистрибьюторы, торговые агенты и служащие COMPUCON не имеют права менять условия гарантии.

v

## Содержание

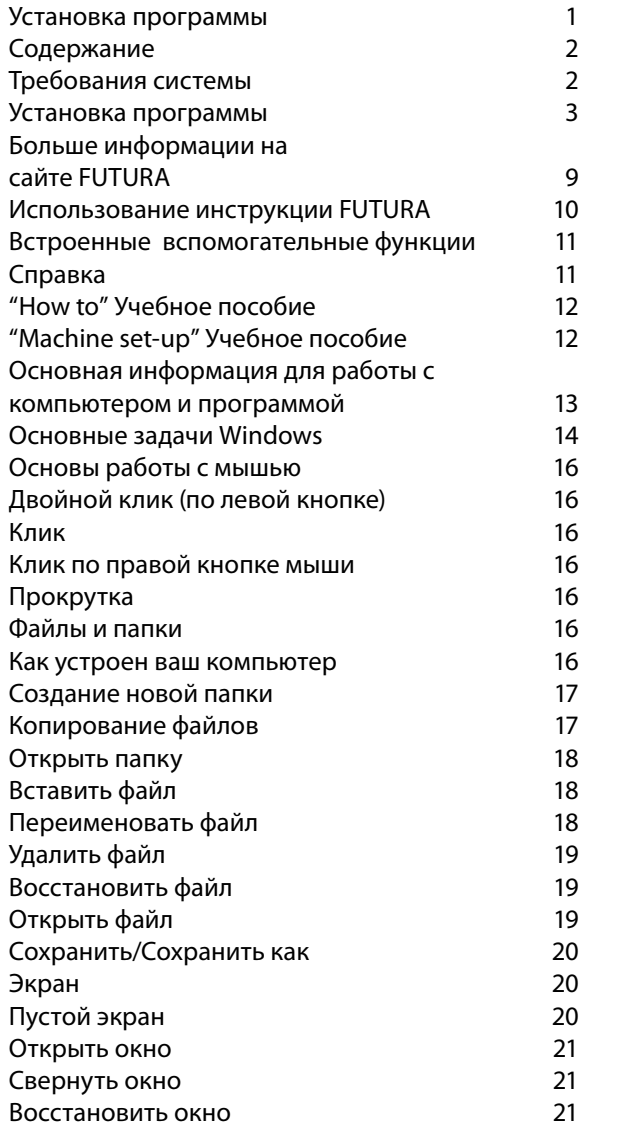

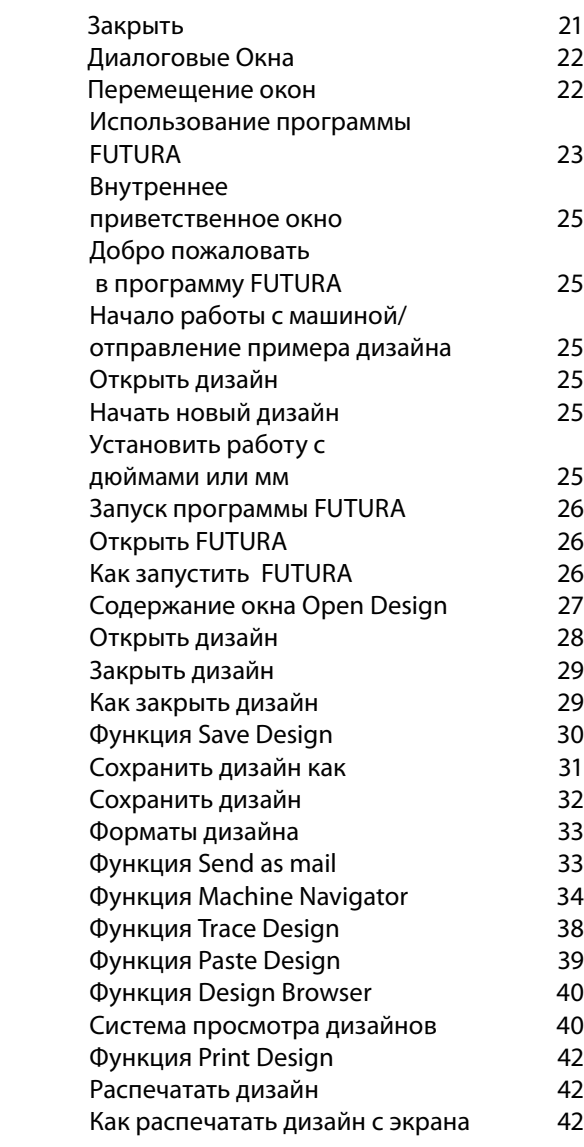

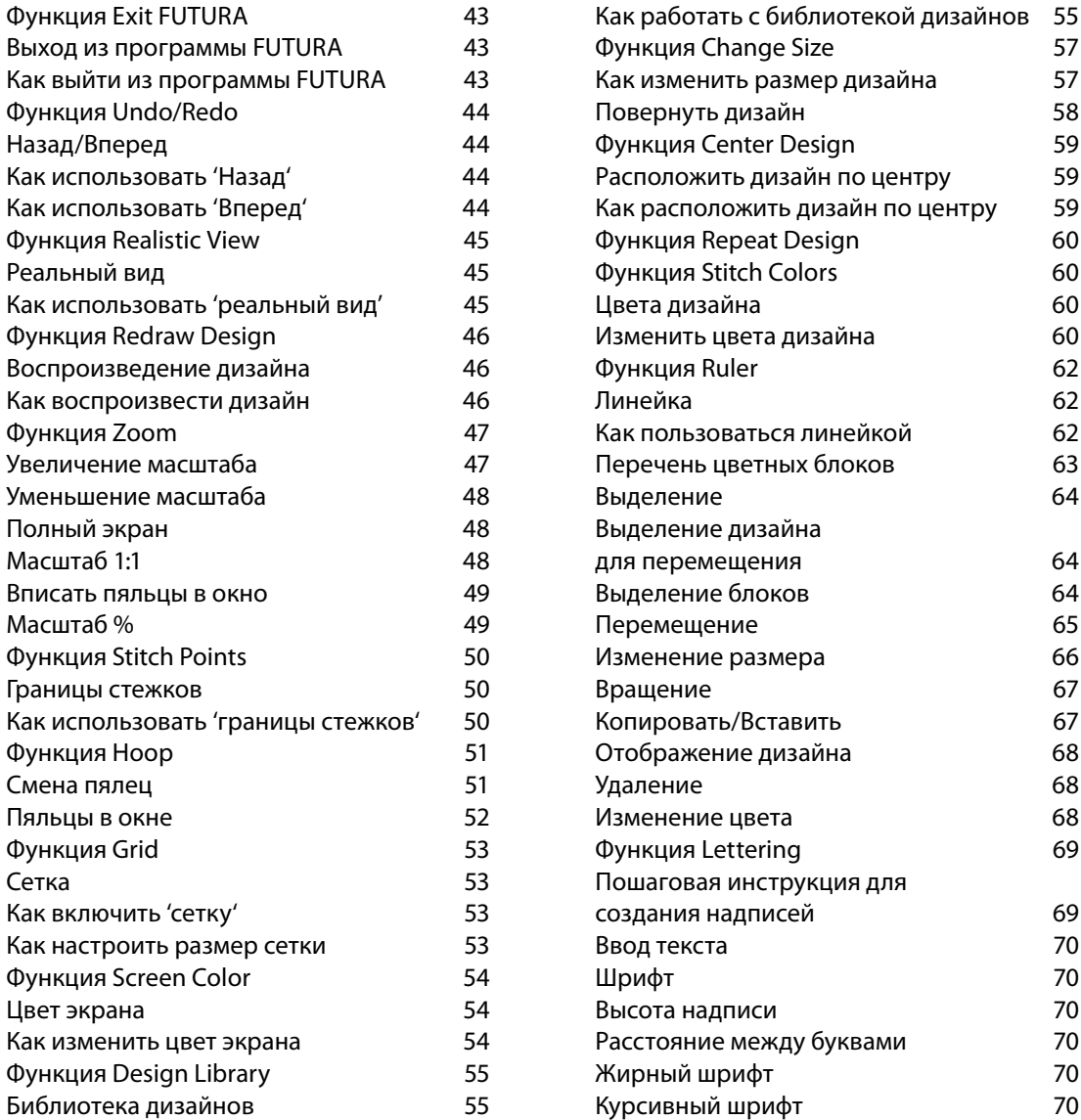

Futura - English 3-01

Назад/Вперед 44

Реальный вид 45

Полный экран 48 Масштаб 1:1 48

Масштаб % Функция Stitch Points 50

Функция Hoop 51 Смена пялец Пяльцы в окне Функция Grid 53

Сетка

Цвет экрана 54

FUTURA

vii

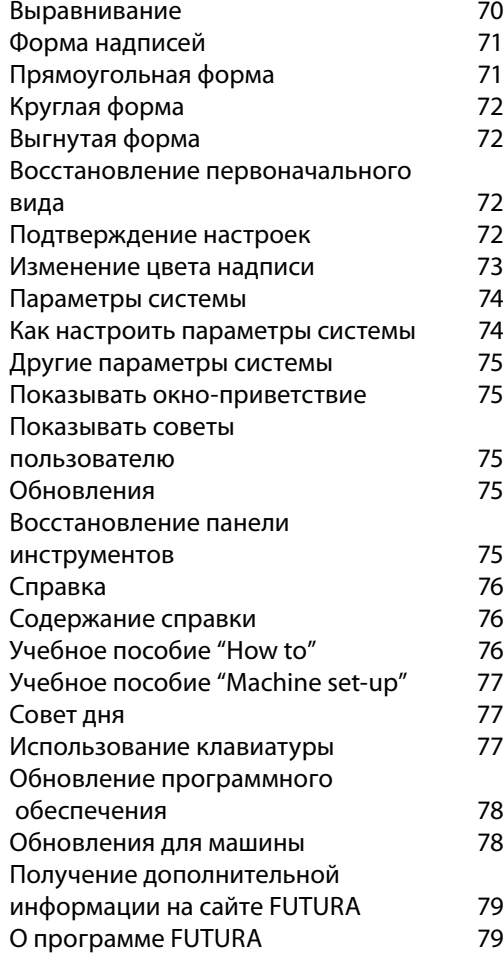

SINGER<sup>I</sup> Futura.

#### FUTURA viii

## **Установка программы**

Благодарим вас за приобретение программного обеспечения FUTURA, разработанного специально для вашей швейной машины FUTURA!

FUTURA была специально создана как многофункциональный союз швейной машины FUTURA и программного обеспечения FUTURA.

Программа FUTURA является коммуникационным процессором (внешним интерфейсом) вашей швейной машины, позволяющим легко передавать вышивки любого вида на машину FUTURA.

Более того, программа FUTURA включает в себя определенное количество функций, позволяющих редактировать и управлять дизайнами прежде, чем отправить их в машину для вышивания.

В этой инструкции вы найдете информацию о том, как работать с машиной и программой FUTURA для получения наилучших результатов.

Мы надеемся, вам понравится работать с **FUTURA**!

#### Содержание инструкции

Для того чтобы помочь вам освоить программу, данная инструкция разделена на несколько частей: 1. "Начало работы/Установка программы..." - часть, которая поможет вам установить программу и понять основные функции продукта перед его использованием. 2. "Содержание..." - разработана для того, чтобы предоставить информацию и пояснения полного (частичного) функционирования FUTURA.

Futura - English 3-01

Требования к системе

Ниже приведены требования к вашему компьютеру. Вы можете установить и пользоваться программой на компьютере, который соответствует следующим параметрам:

- > PC с PENTIUM III или более мощным процессором
- > Операционная система: Windows 2000/ME/XP/Vista
- > ОЗУ 128 MB (или больше)
- > Привод CD-ROM

> 500 MB (или более) свободного места на жестком диске

для установки

> Разрешение экрана и палитра - не менее 1024x768 пикселей, 65 000 цветов

- > Мышь совместимая с Microsoft
- > Порт USB 1.1/2.0

#### **Установка программы**

Futura - English 3-01

Для того чтобы начать пользоваться программой, вы должны установить ее на компьютер. Это называется "процессом установки". Пожалуйста, следуйте приведенным ниже инструкциям для того, чтобы успешно установить программу FUTURA на ваш компьютер.

Программа FUTURA идет в комплекте с CD-диском.

На большинстве персональных компьютеров приводу компактдисков по умолчанию присваивается имя "D:"

Пожалуйста, вставьте диск FUTURA CD в привод компакт-дисков.

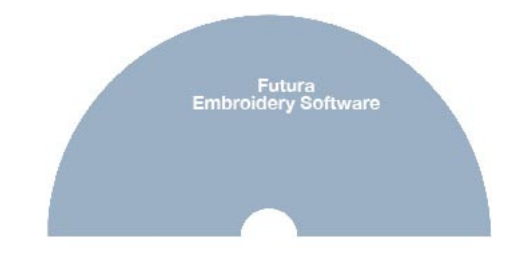

**G SINGER** Futura.

Через несколько секунд процесс установки начнется автоматически.

В случае если это не произойдет, вы можете запустить процесс вручную, выбрав в меню Start (Пуск) пункт Run (Выполнить), ввести в командной строке "D:\FuturaStart.exe" и нажать OK.

Через несколько секунд откроется окно приветствия Welcome window. Вы можете прервать процесс установки, нажав кнопку Cancel (Отменить).

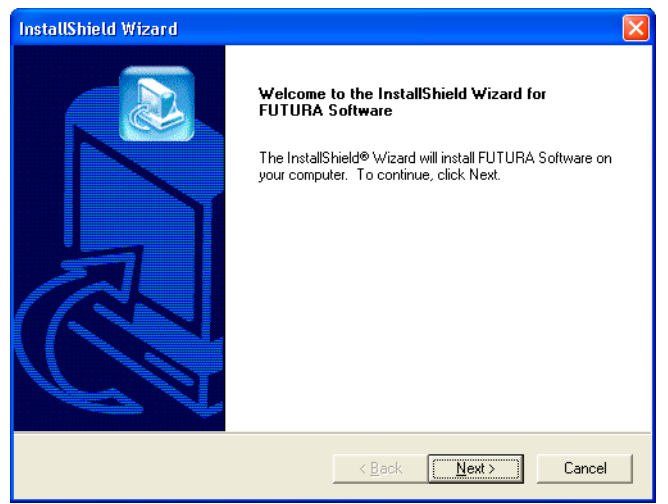

Futura - English 3-01

#### Нажмите Next (Далее) для перехода к следующему окну.

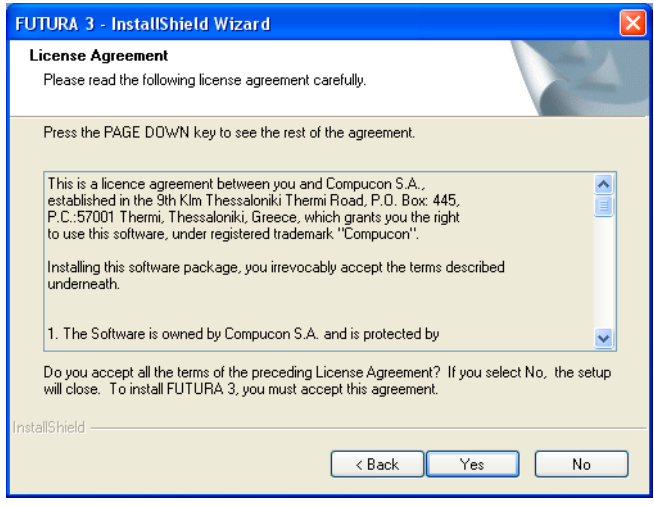

4

**После прочтения и подтверждения согласия с условиями Лицензионного договора, нажмите Yes (Да).** 

Снова нажмите Next (Далее) и выберите папку, куда следует установить программу. Рекомендуется выбрать предлагаемую папку по умолчанию.

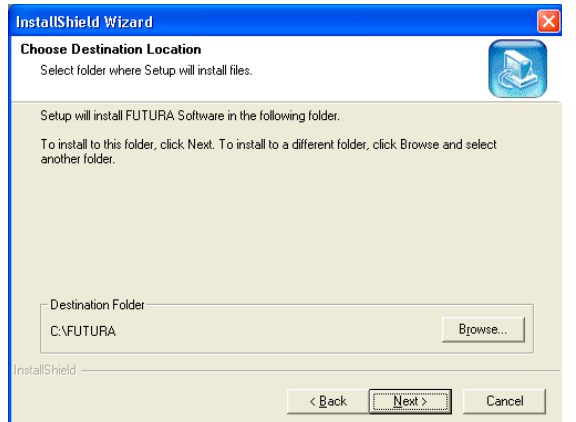

Нажмите кнопку Next (Далее).

Futura - English 3-01

Теперь, следуя подсказке, выберите папку для установки программы (Program Folder).

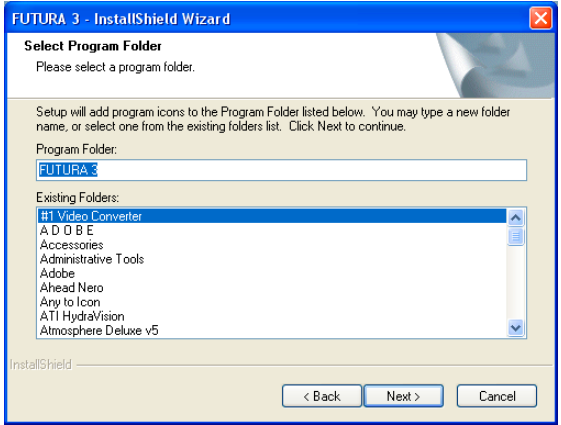

Futura - English 3-01

Нажмите кнопку Next (Далее) для перехода к следующему окну.

Подтвердите все настройки, сделанные во время установки программы.

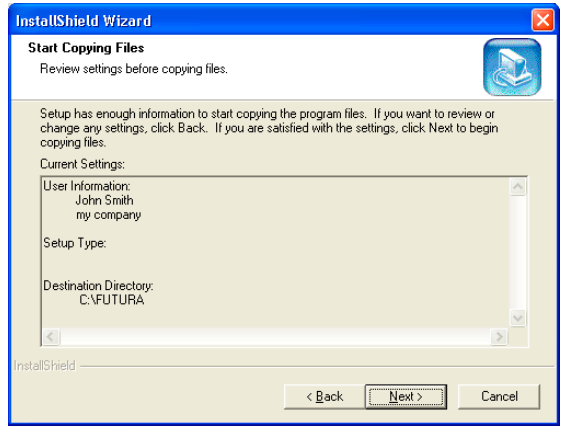

Нажмите кнопку Next (Далее); при этом начнется процесс копирования и установки файлов программного обеспечения FUTURA в выбранную папку на жестком диске.

Индикатор процесса отображает ход установки программы.

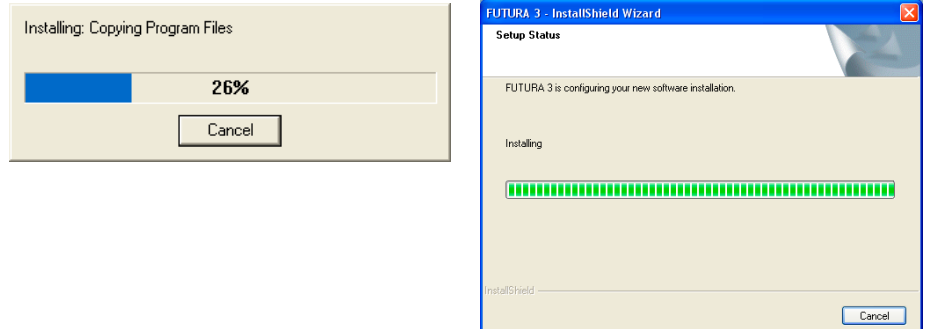

По окончании установки программы окно закроется автоматически.

Если в процессе установки выяснится, что на жестком диске недостаточно свободного места, появится окно с сообщением о необходимости освободить дополнительное место на диске. Вы всегда можете прервать процесс установки, нажав кнопку Cancel (Отменить).

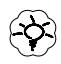

Futura - English 3-01

*Совет! Совет : Если по какой-либо причине вы хотите удалить программу, откройте "Start" -> "Settings" -> "Control Panel" -> "Add/Remove Programs" ярлык. После открытия окна, найдите папку FUTURA и кликните на кнопку "Add/Remove" (Добавить/Переместить).*

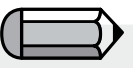

*После завершения процесса установки и включения машины, Microsoft Windows должен автоматически предложить вам установить специальный драйвер USB для соединения с машиной.* 

*Следуйте пошаговой инструкции Microsoft Add New Hardware (Добавить новое программное обеспечение), чтобы установить драйвер. Укажите, что нужный драйвер находится на компакт-диске программы.*

 В частности для Windows XP, шаги будут следующие: После завершения процесса установки и включения машины, Microsoft Windows автоматически предложит вам установить специальный драйвер USB для соединения с машиной.

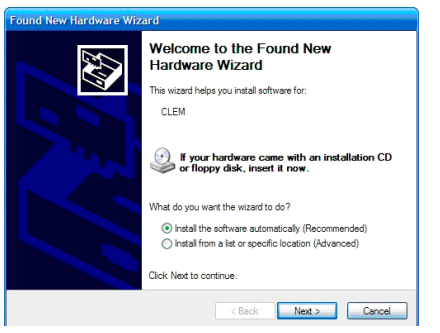

Futura - English 3-01

Выберите автоматический поиск и нажмите Next (Далее).

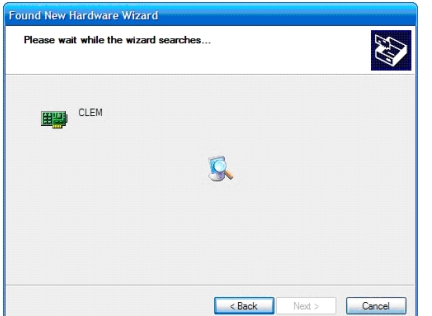

Операционная система сама найдет драйвер; нажмите кнопку Finish (Готово) для завершения установки.

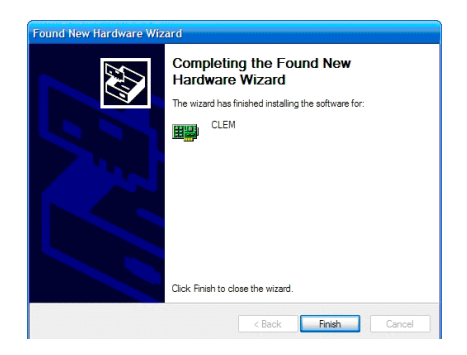

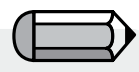

#### *Работа с CD дисками*

*CD диски являются прекрасными носителями информации. На стандартном CD диске может поместиться до 650 MB информации, к которой вы всегда имеете доступ.*

Futura - English 3-01

*Если у вас возникли проблемы при установке программного обеспечения с диска, проверьте сам драйвер для CD, в рабочем ли он состоянии.*

*К тому же необходимо убедиться, что обратная часть диска (где хранится информация и ничего не напечатано) чистая, без следов грязи, ржавчины, царапин или отпечатков пальцев.*

### **ВАЖНО**:

Чтобы работать с программой FUTURA, машина FUTURA должна быть укомплектована для вышивания и подключена к компьютеру с помощью шнура, который входит в комплект.

Программа FUTURA не будет работать, если машина настроена для шитья и/или не подключена к компьютеру.

**После завершения процесса установки, программа предложит просмотреть учебное пособие "Комплектация машины" с пошаговой инструкцией, где описано, как правильно настроить машину для вышивания.**

**Выберите "Yes", если вы хотите просмотреть пособие или "No", чтобы пропустить его.** 

#### **Дополнительная информация на сайте FUTURA**

www.futura-support.com является сайтом технической поддержки, разработанным для помощи пользователям продукции FUTURA.

Для того чтобы, работая в программе FUTURA, перейти на сайт нажмите Help (Справка) -> Connect to Support site (Открыть сайт поддержки).

#### **Инструкция по эксплуатации FUTURA**

На страницах этой инструкции вы найдете подробную информацию для работы со всеми замечательными функциями и инструментами программы FUTURA. Пожалуйста, внимательно изучите инструкцию, чтобы понять, как работать с программой FUTURA и получить наилучший результат.

Futura - English 3-01

#### **Встроенные вспомогательные функции**

Futura - English 3-01

В программе FUTURA есть встроенные вспомогательные функции для поиска нужной информации во время работы. Вы найдете все вспомогательные функции в меню Help (Справка) программы.

#### **Предметный указатель оперативной помощи пользователю**

Программа FUTURA включает в себя функцию справки, работающую в оперативном режиме, необходимую для предоставления требуемой информации о возможностях и функциях FUTURA.

> Нажмите кнопку F1 на клавиатуре, после того, как вы выбрали функцию, для работы с которой вам требуется помощь, и программа немедленно откроет соответствующий информационный раздел.

> Для получения общей подсказки, выберите Help (Справка) > Contents (Содержание). При этом откроется окно со списком разделов справочной системы.

> Выберите меню Help (Справка) > Search (Поиск) и введите название нужной темы.

#### **Учебное пособие "How to"**

Пособие "How to" является дополнительным вспомогательным инструментом, который поможет вам быстро сориентироваться, как правильно работать с программой, чтобы добиться потрясающих результатов. Поскольку стандартный раздел подсказок в основном сфокусирован на разъяснении, как работает та или иная функция, пособие создано для того, чтобы показать, как выполнять разные задачи во время работы с программой. На странице пособия выберите тему, которую вы бы хотели подробнее изучить, и можете приступать к всестороннему пошаговому изучению работы.

Futura - English 3-01

#### **Учебное пособие "Machine set-up" (Комплектация машины)**

Для того чтобы начать вышивать на машине FUTURA, вам необходимо ее укомплектовать.

В этом пособии шаг за шагом показан процесс правильной комплектации машины для вышивания.

#### **Основная информация для работы с вашим компьютером и программой**

Добро пожаловать в удивительный мир вышивания!

Futura - English 3-01

Если вы впервые приступаете к работе с программой, очень может быть, что вы нервничаете и осторожничаете в этом новом для вас виде деятельности. Однако не бойтесь, все не так сложно, как могло бы показаться. Понемногу вы поймете, что компьютер и программное обеспечение являются замечательными инструментами, помогающими в вашей работе. Именно поэтому программа FUTURA является замечательным инструментом, который сможет помочь вам в создании и редактировании ваших персональных дизайнов.

В мире вышивания, ваша швейная машина работает как "принтер" и программа FUTURA, является тем инструментом, который даст вам возможность воплотить любой образ из фантазии и "распечатать" его на машине.

Возможно, как любое новое дело, работа с программой потребует некоторого времени для освоения. Пройдя посекционное изучение всего материала, повторение примеров, спустя некоторое время вы заметите, что легко работаете с программой. Не бойтесь пробовать что-то новое, экспериментировать, так как это важная часть вашего обучения.

Прежде, чем мы перейдем к разделу, рассказывающему о возможностях программы и применении функций, позвольте нам дать краткое представление об основных задачах, связанных с операционной системой вашего компьютера известной Microsoft Windows.

#### **Основные задачи Windows**

Какая бы версия Microsoft Windows не была установлена на вашем компьютере: Windows ME, Windows 2000, Windows XP или Windows Vista (FUTURA работает со всеми) - это и есть операционная система вашего компьютера. Таким образом, Windows в действительности управляет всеми компонентами вашего компьютера. Это - мозг компьютера, без которого все отдельные части являлись бы просто не связанным ничем набором элементов.

Futura - English 3-01

Все остальное программное обеспечение работает под управлением операционной системы (в вашем случае Microsoft Windows), и это еще один плюс программы FUTURA.

Необходимо ознакомиться с основами Windows для работы с компьютером, а так же для продуктивной работы на FUTURA.

Есть ряд простых задач, используемых в компьютере под Windows. Существует несколько версий Windows, но описанные ниже операции одинаково работают для всех версий.

Пояснения и упражнения могут помочь вам быть уверенными в своих возможностях прежде, чем вы установите программу для вышивания. Те, кто уже знаком с работой операционной системы, могут пропустить эту главу и начать изучать следующую, но помните, что "повторение - мать учения"!

#### **Основы работы с мышью**

Двойной клик (левой кнопкой мыши) Клик (левой кнопкой) Клик правой кнопкой мыши Прокрутка с помощью колесика мыши

#### **Файлы и Папки**

Futura - English 3-01

Как устроен ваш компьютер Создайте новую папку Скопируйте файлы Откройте папку Вставьте файлы Переименуйте файлы/папки Удалите файлы/папки Восстановите файлы/папки Откройте файлы Сохраните (Сохраните как) файлы

#### **Экран**

Откройте Сверните Восстановите Закройте

#### **Диалоговое окно**

Передвиньте рамку Свойства окна

#### **Основы работы с мышью**

"Мышь" - это небольшой пластиковый манипулятор с двумя и более кнопками и (в некоторых случаях) колесом прокрутки, подсоединенный к компьютеру.

#### *Двойной клик левой кнопкой мыши*

Два последовательных быстрых клика левой кнопкой мыши используются для открытия файлов, папок, окон, запуска программ и т.п. Возможно, вам потребуется потренироваться, чтобы понять, с какой скоростью надо нажимать кнопку.

#### *Клик (левой копкой мыши)*

Такой клик используется, как правило, для выделения какоголибо объекта или подтверждения выбранного действия.

#### *Клик правой кнопкой мыши*

Клик правой кнопкой мыши часто применяется для вызова списка дополнительных функций. После выбора такой функции кликните левой кнопкой для подтверждения.

#### *Прокрутка*

С помощью колеса прокрутки можно перемещать изображение на экране вверх и вниз.

#### **Файлы и папки**

#### *Как устроен ваш компьютер*

В вашем компьютере содержится большое количество программ (таких как ваша программа для вышивания), файлов и папок. Если вы найдете время научиться обращаться с файлами, вы будете готовы к предстоящей работе. Итак, начнем!

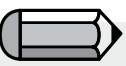

*Вы можете кликнуть правой кнопкой мыши, чтобы получить доступ к меню с рабочими функциям.*

Futura - English 3-01

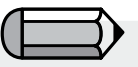

*Для того чтобы выбрать одну из рабочих функций, вам необходимо кликнуть левой кнопкой по нужному пункту меню.*

На Рабочем столе (ваш экран компьютера после включения), есть ярлык (графический символ и название программы или другого элемента) под названием "My Computer" (Мой компьютер). Внутри находятся все содержимое вашего компьютера! Вы можете открыть жесткий диск (обычно C:); дисковод (обычно A:) или CD-диск (обычно D:). Давайте посмотрим:

#### **Шаг за шагом**

- **>1** Двойной клик левой кнопкой по "My Computer".
- **>2** Двойной клик левой кнопкой по диску C:.

Здесь вы увидите все файлы и папки, которые были сохранены на вашем компьютере ранее, что приводит нас к следующему упражнению:

#### *Создание новой папки*

Futura - English 3-01

Прежде, чем вы попробуете сохранить дизайн вышивки на компьютере, необходимо создать новую папку.

#### **Шаг за шагом**

- **>1** (диск C: открыт) выберите в меню Файл Создать Папку. Вы увидите новую созданную папку.
- **>2** Введите наименование папки (например, ваше собственное имя).
- **>3** Нажмите "Enter" (Ввод) на клавиатуре, чтобы подтвердить выбранное имя.

Теперь вы сможете увидеть вашу новую папку на диске C:.

#### *Копирование файлов*

Если вы хотите сделать копию или дублирующий файл, необходимо скопировать файл.

Продолжение >

#### **Шаг за шагом**

**>1** Нажмите кнопку "Назад" в верхнем левом углу экрана. Это вернет вас на шаг назад (из диска C:).

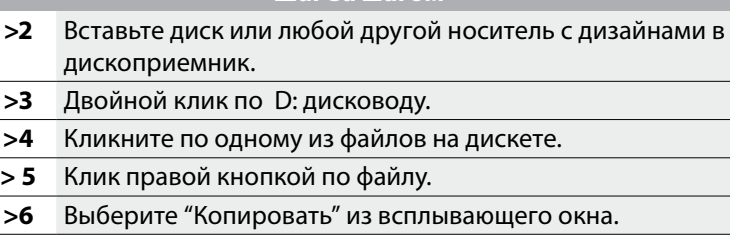

**Шаг за шагом**

Futura - English 3-01

#### *Открыть папку*

Теперь мы должны открыть папку, в которой собираемся хранить скопированный файл.

#### **Шаг за шагом**

- **>1** Нажмите кнопку "Назад" в верхнем левом углу экрана.
- **>2** Дважды кликните левой кнопкой мыши по диску C:.
- **>3** Дважды кликните мышью по созданной вами папке.

Теперь нужная папка открыта:

#### *Вставить файл*

Теперь мы можем вставить скопированный файл.

#### **Шаг за шагом**

**>1** Щелкните правой кнопкой мыши и выберите пункт "Вставить" из меню.

Теперь скопированный файл должен появиться в новой папке.

#### *Переименовать файл*

Если вы хотите создать больше одной версии файла, например, сохранить варианты дизайна нескольких размеров, возможно, вам надо будет переименовать файл.

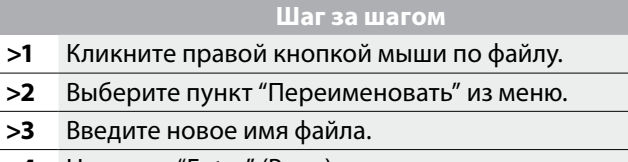

**>4** Нажмите "Enter" (Ввод), для подтверждения.

#### *Удаление файла*

Futura - English 3-01

Если у вас есть файл, который нужно удалить из папки:

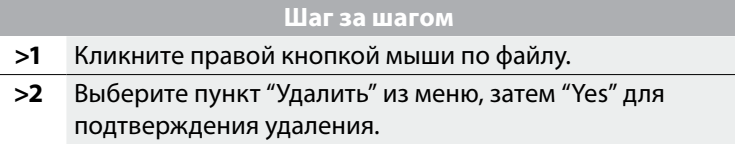

#### *Восстановление файла*

Файл может быть восстановлен, если он был удален случайно.

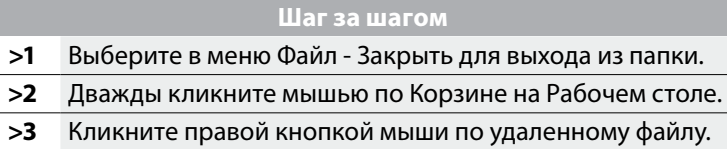

**>4** Выберите пункт "Восстановить" из меню.

Файл, который был удален, теперь снова появился на прежнем месте.

#### *Открыть файл*

Файл должен открываться программой, которая распознает данный тип файлов. Например, если вы пытаетесь открыть дизайн вышивки (хранится ли он на компьютере или на каком-либо носителе), у вас должна иметься программа для распознавания таких файлов.

#### **Шаг за шагом**

**>1** Дважды кликните левой кнопкой мыши по ярлыку "Мой компьютер" на Рабочем столе. Найдите нужный файл и выделите его кликом левой кнопки мыши.

Futura - English 3-01

**>2** Выберите в меню Файл - Открыть.

#### *Сохранить/Сохранить как...*

Эта команда используется, если вы внесли какие-либо изменения в файл или хотите сохранить дизайн на компьютере.

#### **Шаг за шагом**

- **>1** Выберите в меню программы пункт File Save as.. (Файл - Сохранить как) чтобы изменить расположение и/или имя файла. Если выбрать меню Save (Сохранить), файл сохранится под заданным ранее именем.
- **>2** При необходимости закройте программу.

#### **Изображение на экране**

Существует несколько путей управления изображениями, являются ли они дизайнами вышивки или какими-либо типами программ или файлов.

#### *Пустой экран*

В большинстве программ есть "Пустой экран", который является основой для открытия файлов.

#### **Шаг за шагом**

**>1** Дважды кликните левой кнопкой мыши по ярлыку FU-TURA на Рабочем столе.

#### *Открытие*

При пустом экране, файл может быть открыт.

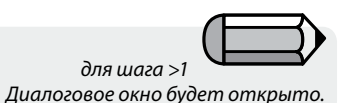

Futura - English 3-01

#### **Шаг за шагом**

- **>1** Выберите меню File Open (Файл Открыть).
- **>2** Сверху в окне Open Design File (Открыть дизайн) найдете отметку Look In (Посмотреть в) с нисходящим треугольником (черным). Здесь вы можете определить местоположение нужного файла. В окне будет показано содержание каждой открываемой папки. Также вам надо выбрать File Type (Тип файла).
- **>3** Выделите мышью файл и нажмите "OK" в следующем окне. При этом дизайн загрузится в окно программы.

#### *Свернуть окно*

## **Шаг за шагом >1** Кликните по значку "-" справа на рабочей панели. При этом окно будет свернуто, что позволит работать с несколькими другими окнами одновременно.

#### *Восстановить окно*

#### **Шаг за шагом**

**>1** Чтобы восстановить окно, с которым вы работали ранее, кликните левой кнопкой мыши по прямоугольнику с именем файла на панели задач внизу экрана.

#### *Закрыть*

#### **Шаг за шагом**

**>1** После сохранения файла выберите в меню Close (Закрыть), нажмите крестик крайнем правом углу экрана, или выберите в меню File - Close (Файл - Закрыть).

#### *Диалоговые окна*

Большинство программ имеют похожие диалоговые окна. То же самое справедливо и для контекстных меню.

#### *Перемещение окон*

Если диалоговое окно мешает работе или загораживает обзор, вы можете его переместить.

Futura - English 3-01

#### **Шаг за шагом**

- **>1** Нажав и удерживая левую кнопку мыши, переместите окно за панель, расположенную вверху.
- **>2** Передвиньте окно в новое место.

#### *Параметры окон*

Большинство диалоговых окон содержат несколько параметров, из которых вы можете выбрать нужный.

#### **Шаг за шагом**

- **>1** Выберите левой кнопкой мыши нужный параметр.
- **>2** При необходимости нажмите "OK".

# **Использование программы FUTURA**

Futura - English 1-01

TOTAL REGIST

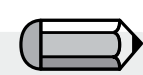

*Вы можете отключить функцию появления приветственного окна в System Parameters (Параметрах системы), если не хотите видеть его при открытии программы.*

Futura - English 1-01

## **Внутреннее приветственное окно**

#### **Добро пожаловать в программу FUTURA**

Диалоговое приветственное окно используется для того, чтобы ознакомиться с программой. Вы можете выбрать Навигатор по машине; Открыть дизайн; Новое окно или функцию "Линейка", кликнув мышью по выбранному пункту. Приветственное окно откроется только после запуска программы и будет первым, что вы увидите на экране.

#### **Начало работы с машиной/отправка примера дизайна**

Если вы впервые приступаете к вышиванию, воспользуйтесь этой функцией, чтобы программа FUTURA автоматически открыла выбранный дизайн SINGER, так как он уже готов для передачи на машину. Все, что надо сделать - это нажать "Send" (Отправить) и кликнуть "Start" (Начать) на машине, чтобы начать процесс вышивания!

#### **Открыть дизайн**

Выберите Open Design (Открыть дизайн), чтобы открыть диалоговое окно "Open Design" и выберите дизайн.

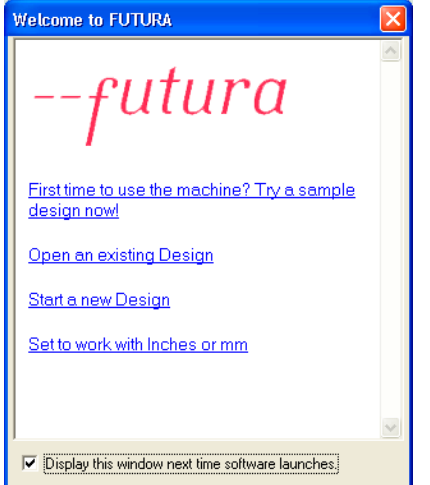

**Начать новый дизайн**  Выберите Start a new Design, чтобы открыть новое окно для работы с Алфавитом.

**Установить работу с дюймами или миллиметрами** Выберите Set to work with Inches or MM, чтобы установить меру длины: дюймы или миллиметры.

#### **Запуск программы FUTURA**

#### **Запуск FUTURA**

Запуск FUTURA - это функция для открытия программы. Один раз открыв программу, вы можете создавать в ней множество окон с дизайнами. Каждый дизайн будет открыт в новом окне, которое будет расположено в окне программы FUTURA.

#### **Как запустить программу FUTURA**

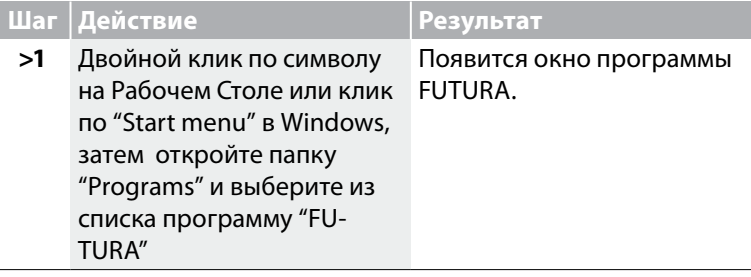

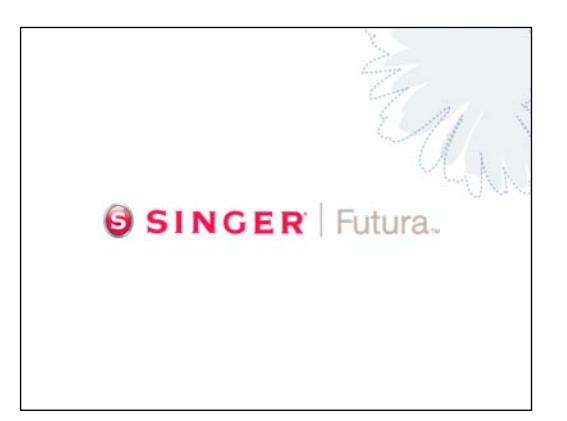

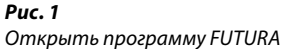

Futura - English 1-01

## **Содержание окна Open Design (Открыть дизайн)**

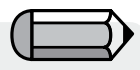

*Чтобы открыть в программе дизайны, найденные в Интернете, нужно сначала скачать их и сохранить на жестком диске компьютера. После этого вы можете открыть эти дизайны, как обычно.*

Futura - English 1-01

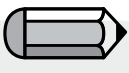

*Справа вы видите таблицу с форматами, которые поддерживает программа FUTURA.*

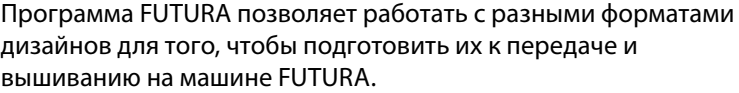

Одной из главных функций является возможность открывать в программе файлы с дизайнами, хранящимися на жестком диске или на CD диске.

Вы можете открывать разные типы (форматы) дизайнов в программе FUTURA. Программа поддерживает следующие виды форматов:

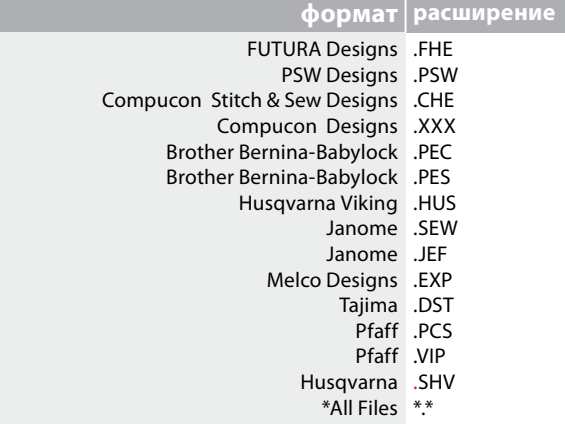

#### **Открыть дизайн**

Для того, чтобы работать с дизайном, вам нужно открыть его в окне программы FUTURA.

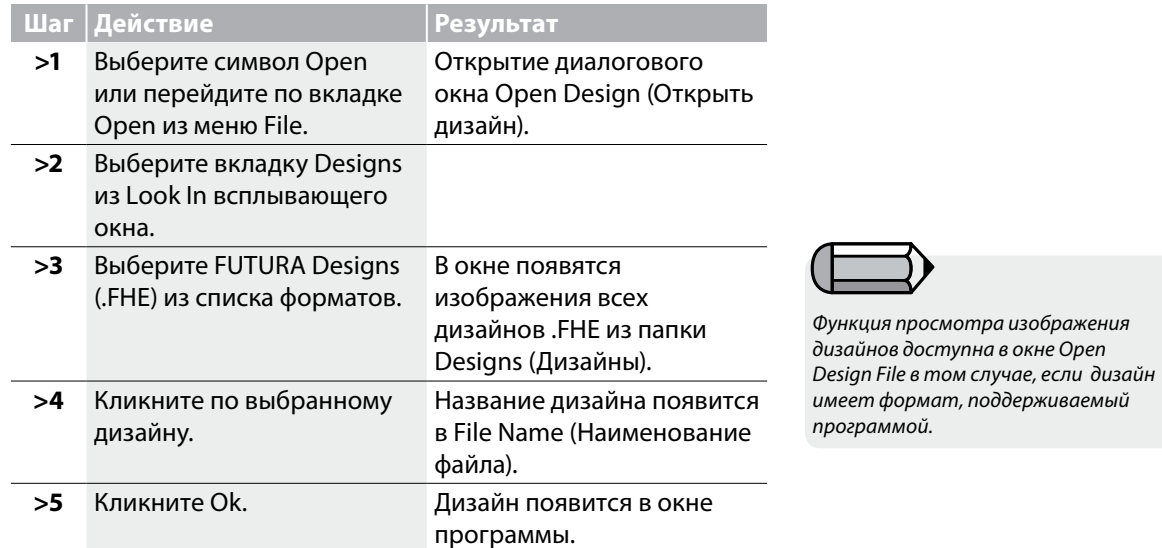

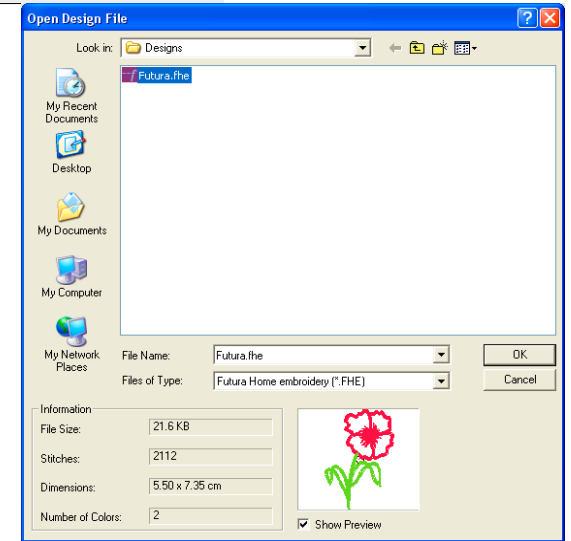

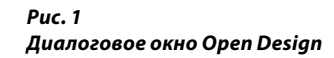

Futura - English 1-01
# Закрыть Дизайн

### Закрыть дизайн

Закрыть дизайн - это функция, используемая для того, чтобы закрыть настоящий дизайн.

#### Как закрыть дизайн

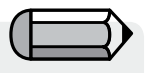

*Если дизайн не был сохранен, программа предложит вам сделать это. Если дизайн был сохранен, окно будет просто закрыто.* 

Futura - English 1-01

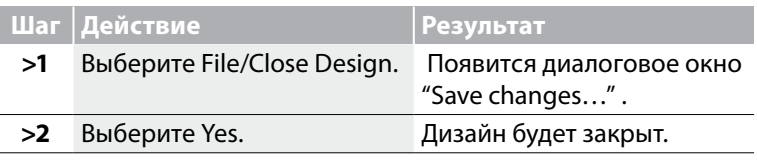

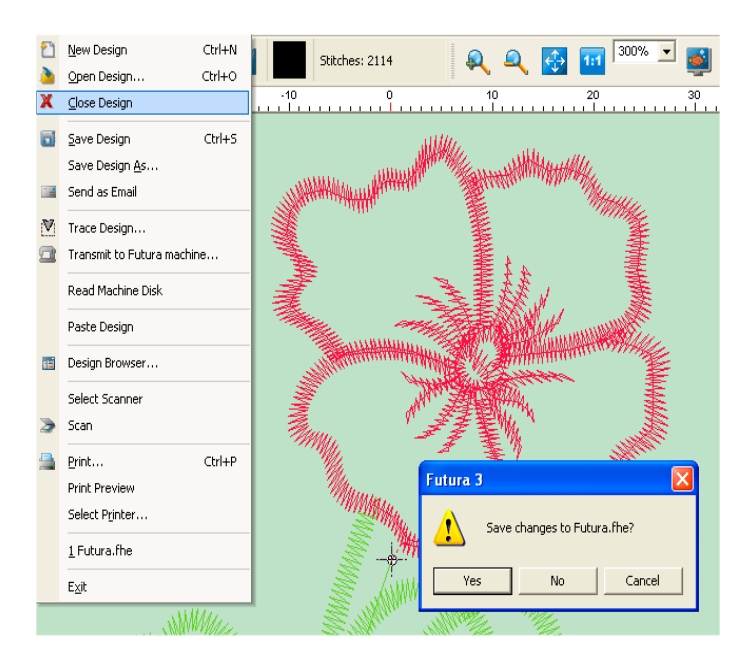

*Рис. 1 Диалоговое окно, предлагающее сохранить закрываемый дизайн.*

# **Функция Save Design (сохранить дизайн)**

Дизайн или надпись, созданные или отредактированные в программе FUTURA, должны быть сохранены на жестком диске компьютера. Разница между Save Design As и Save в том, как файл будет сохранен.

Futura - English 1-01

### **Save Design As (Сохранить дизайн как...)**

Если дизайн новый (или никогда не был сохранен), Save Design As - это функция, с помощью которой вы сможете дать имя файлу.

### **Save (Сохранить)**

Если файлу было дано имя ранее (в этом случае оно появится в крайнем левом углу окна FUTURA), тогда вам нужно лишь нажать Save, чтобы сохранить изменения, внесенные во время работы с дизайном.

*Применение функции Save Design As (Сохранить дизайн как)* Воспользуйтесь функцией Save Design As, чтобы изменить формат файла на любой другой из списка.

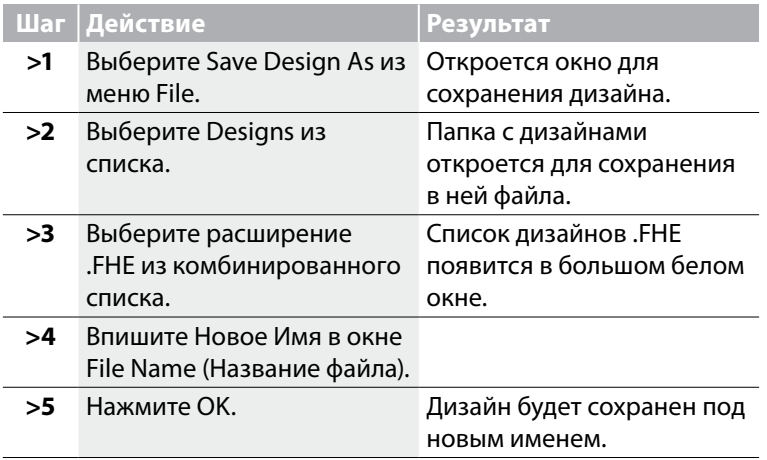

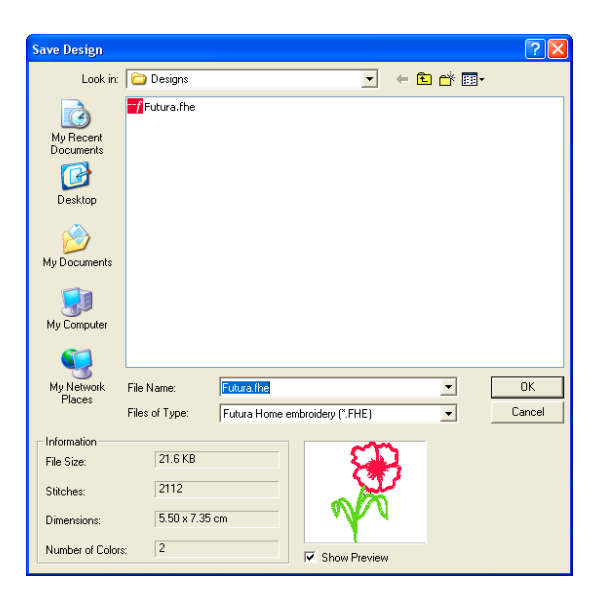

*Рис. 1 Диалоговое окно сохранения дизайна.*

#### *Применение функции Save Design (Сохранить дизайн)*

Используйте функцию Save Design, чтобы изменить формат файла, которому уже было присвоено имя ("Save Design As"). Эта функция используется для сохранения внесенных изменений в уже названном файле. Если вам требуется создать несколько версий дизайна, используйте Save Design As.

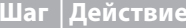

**Шаг Действие Результат** 

**>1** Кликните по символу Save на панели инструментов или выберите Save Design из меню File.

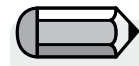

Программа обновит файл. *Для того, чтобы произвести сохранение дизайна, он должен быть открыт в активном окне программы FUTURA.* 

Futura - English 1-01

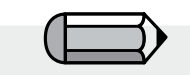

*Если дизайн был изменен каким-либо образом, рядом с именем появится \*. Это значит, что требуется Save (Сохранить) или Save Design As (Сохранить дизайн как).*

### **Форматы дизайна**

Существует определенное количество форматов, с которыми можно работать.

Ниже представлены форматы, в которых вы можете сохранять дизайны:

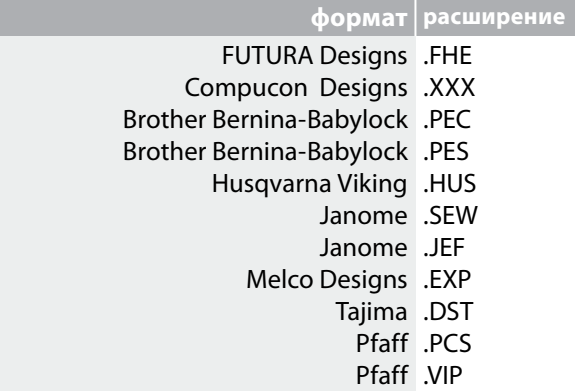

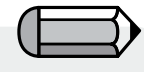

*Для того, чтобы иметь возможность работать с этой функцией, у вас должен быть установлен Microsoft 'Outlook' или 'Outlook Express' в качестве почтового сервера.*

Futura - English 1-01

# **Функция Send as mail (Послать письмом)**

С помощью этой функции вы можете приложить разработанный дизайн к новому письму.

Более того, вы можете выбирать, в каком формате файл будет сохранен (из списка доступных для программы форматов); если вы не выберите формат сами, то дизайн автоматически будет сохранен в формате .jpg для приложения к письму.

# **Функция Machine Navigator (Навигатор машины)**

Теперь, когда вы узнали, как находить и открывать файлы с дизайнами, хранящимися на жестком диске или CD диске, следующим важным шагом будет освоение процесса передачи выбранного дизайна в машину FUTURA для вышивания. Выбрав дизайн и открыв его в окне программы FUTURA, из меню выберите "File" > "Transmit to FUTURA machine". Появится диалоговое окно Machine Navigator, позволяющее вам передать дизайн на машину FUTURA.

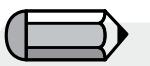

*Важно убедиться, что дизайн не выходит за пределы пяльцев в окне. Если размер дизайна превосходит размер пяльцев, возникнет сообщение об ошибке, и дизайн не будет передан в машину. Изображение пяльцев на экране поможет вам регулировать размер дизайна.*

Futura - English 1-01

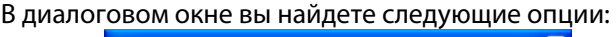

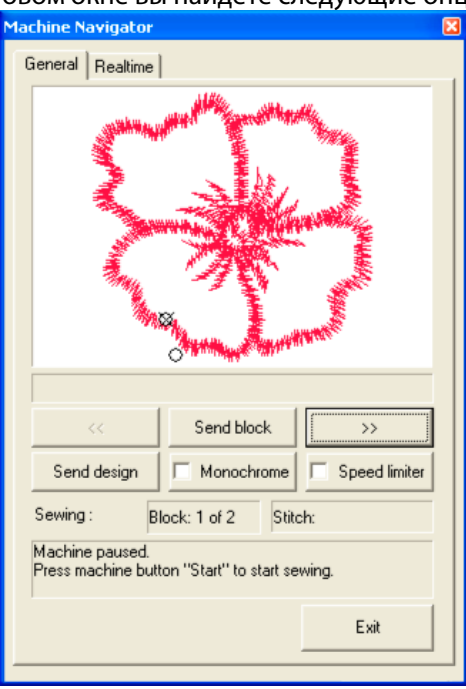

Функция "Send block" позволит вам передать целый цветовой блок для вышивания.

Кнопки '<<' '>>' позволят промотреть цветовые блоки один за другим.

#### *Важно!*

*Дизайн, переданный на машину с помощью функции 'Send Design', может содержать до 24 цветных блоков. Если дизайн состоит из большего количества цветных блоков, программа разобьет его на несколько частей.*

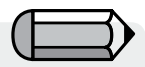

*Если, передав дизайн на машину, вы решили отменить вышивание одного из блоков, программа попросит подтвердить решение и отменит вышивание блока. Кликните "Yes" чтобы продолжить.*

Futura - English 1-01

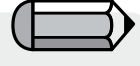

 *Если процесс вышивания был прерван (по любой причине, например, отключение электричества) при последующем включении программы появится окно, предлагающее продолжить вышивать незаконченный дизайн.* 

*Если вы хотите продолжить вышивание, машина начнет вышивать с места остановки.* **'Send design'** (Передать дизайн) передаст открытый дизайн на машину. В этом случае вам не нужно передавать дизайн по блокам, он будет передан полностью и сохранен в памяти машины.

Машина по-прежнему будет останавливаться, когда закончит вышивание очередного блока для смены нити.

**Функция 'Monochrome'** (Монохромность) позволит вам передать дизайн как один цветной блок. В этом случае машина не будет останавливаться во время вышивания для смены нити, и весь дизайн будет вышит одним цветом.

**Функция 'Speed limiter'** (Ограничение скорости) применяется в случаях, когда вы хотите, чтобы машина вышивала медленнее, чем обычно, так как максимальная разрешенная скорость вышивания - 400об/м (максимальная скорость машины 600 об/м – оборотов в минуту). Пониженная скорость рекомендуется для вышивания сложных деталей дизайна, вышивания на деликатных тканях или вышивания дизайна Photo Stitch (Опция).

Нажав **"Exit"** (Выход), вы прервете процесс передачи дизайна и закроете окно "Machine Navigator". Кликните на "Yes", если вы хотите закрыть окно.

Более того, функция '**Machine Navigator**' дает представление о том, как будет проходить процесс вышивания в реальном режиме.

Программа FUTURA имитирует экран машины FUTURA, отображая актуальное состояние машины. Более того, программа отобразит все ошибки в операциях, которые могут быть сделаны. Список сообщений об ошибках, их значение и пути решения приведены ниже.

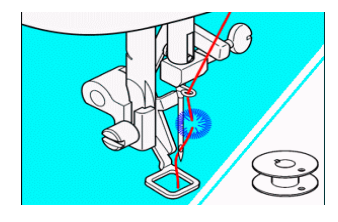

### E 1

Порвалась нить или нить неправильно заправлена.

> Проверьте правильность заправки нити.

Futura - English 1-01

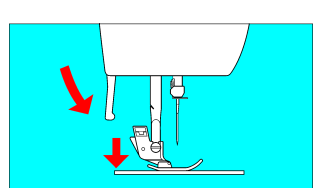

#### $F<sub>2</sub>$

Прижимная лапка не опущена. > Опустите прижимную лапку, опустив рычаг прижимной лапки.

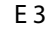

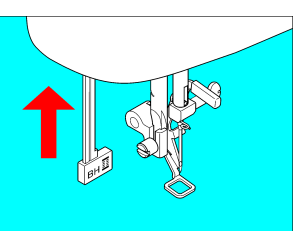

Рычаг включения режима обметывания петли опущен или поднят.

> Опустите рычаг для выметывания петли.

> Поднимите рычаг для работы с обычными строчками.

### E 4

Включен режим безопасности

Машина не может функционировать, т.к. нить обмоталась вокруг шпульной корзины или работа была принудительно прервана.

> Выключите машину и выясните причину остановки машины.

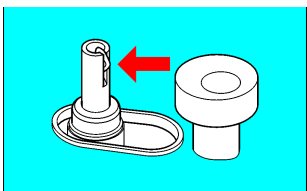

### E 5

Стержень для намотки шпульной нити находится в крайнем правом положении (намотка). > Отведите рычаг влево.

 $\ddot{\bm{\Phi}}$ 

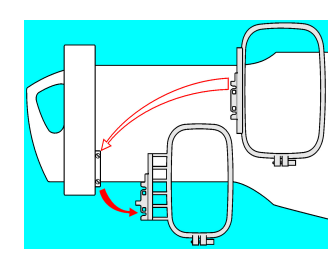

Futura - English 1-01

### E 6

Присоединены малые пяльцы для большого дизайна. > Выключите машину и установите большие пяльцы.

### E 9

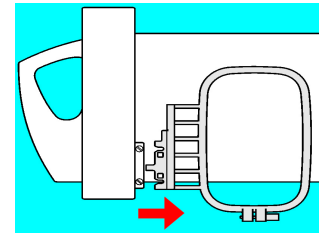

Вышивальный блок установлен вместе с пяльцами. > Отсоедините вышивальный блок вместе с пяльцами, затем присоедините блок или снимите пяльцы, выключите и включите машину.

### E A

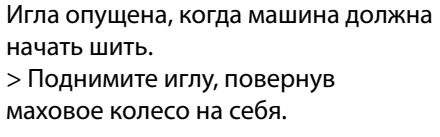

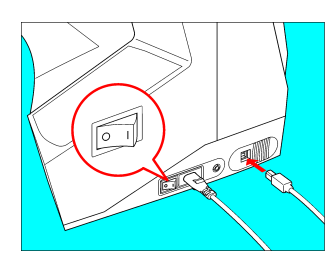

Проверьте сетевой кабель и кнопку включения машины.

> Убедитесь, что USB кабель подключен и машина включена.

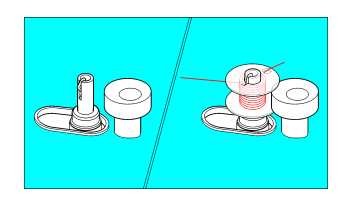

Машина в процессе намотки шпульной нити.

# **Функция Trace Design (Очертить дизайн)**

Эта функция позволяет очертить ваш дизайн (прямоугольная форма), наглядно показав на ткани в пяльцах, где будет расположена вышивка.

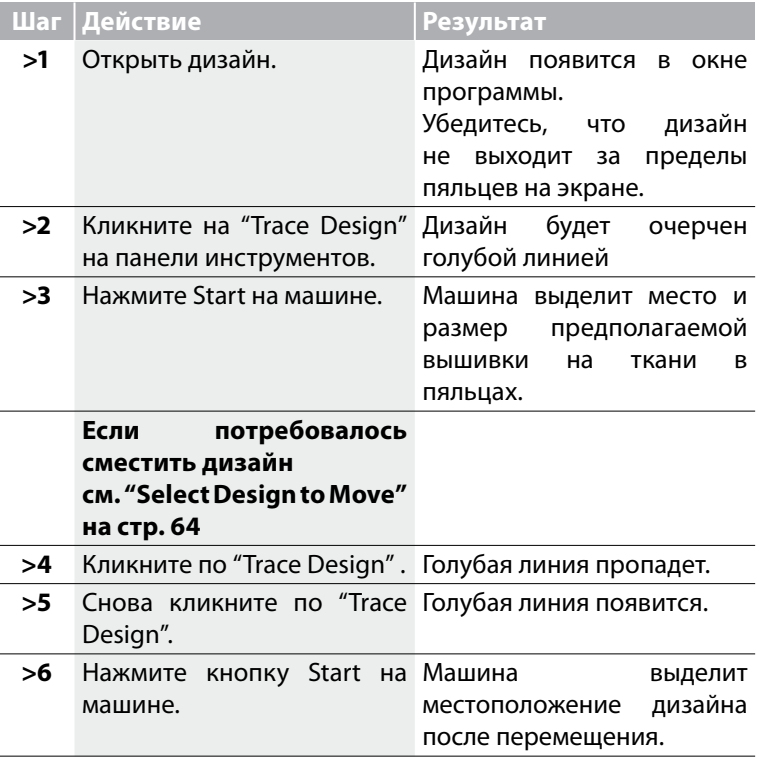

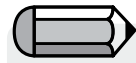

*После того как функция 'Trace the Design' была активирована, нажмите кнопку Start (Пуск) на машине, чтобы увидеть, где будет размещен дизайн на ткани в пяльцах. Вы можете нажимать кнопку Start столько раз, сколько вам нужно. Эта функция будет доступна в окне Навигатора машины.*

# **Функция Paste Design (Вставить дизайн)**

Функция 'Paste design' позволяет добавлять целый дизайн к открытому в другом окне дизайну. Появится диалоговое окно, 'File open', где можно выбрать дизайн (файл любого поддерживаемого программой формата).

Futura - English 1-01

Дизайн, вставленный в активное окно, вначале появится в виде очертания, которое можно перемещать, отражать вертикально или горизонтально.

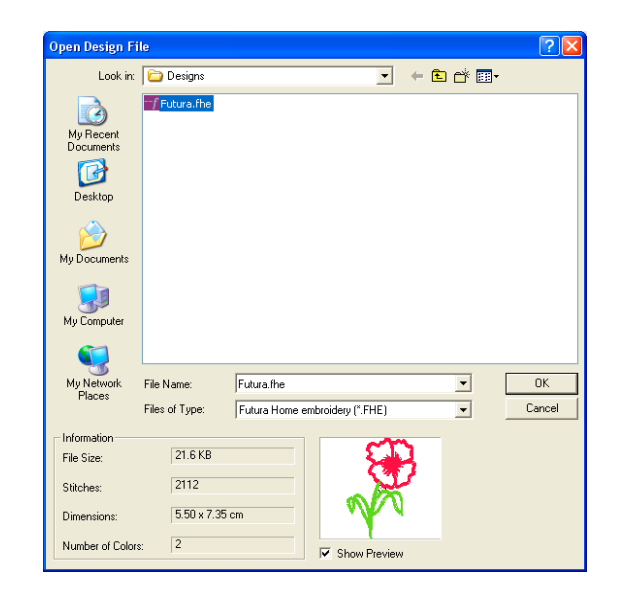

# **Функция Design Browser (Система просмотра дизайнов)**

С помощью этой функции вы получаете быстрый и удобный доступ к дизайнам и информации о количестве стежков, натяжении и количестве цветных блоков.

#### **Design Browser диалоговое окно**

Эта таблица связана с Рисунком 1 (на следующей странице) и описывает функции системы просмотра дизайнов.

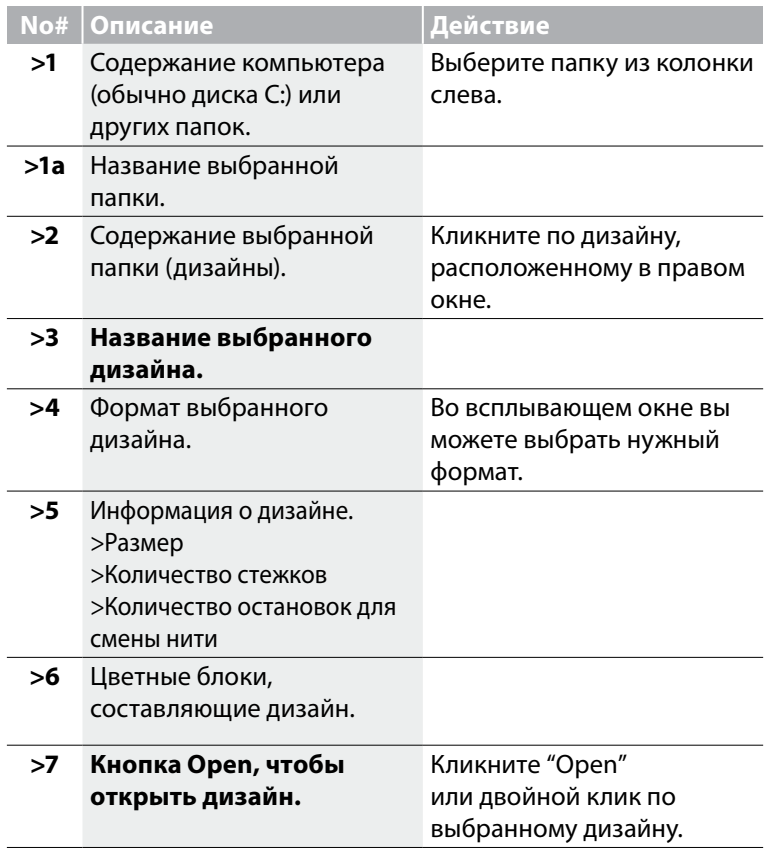

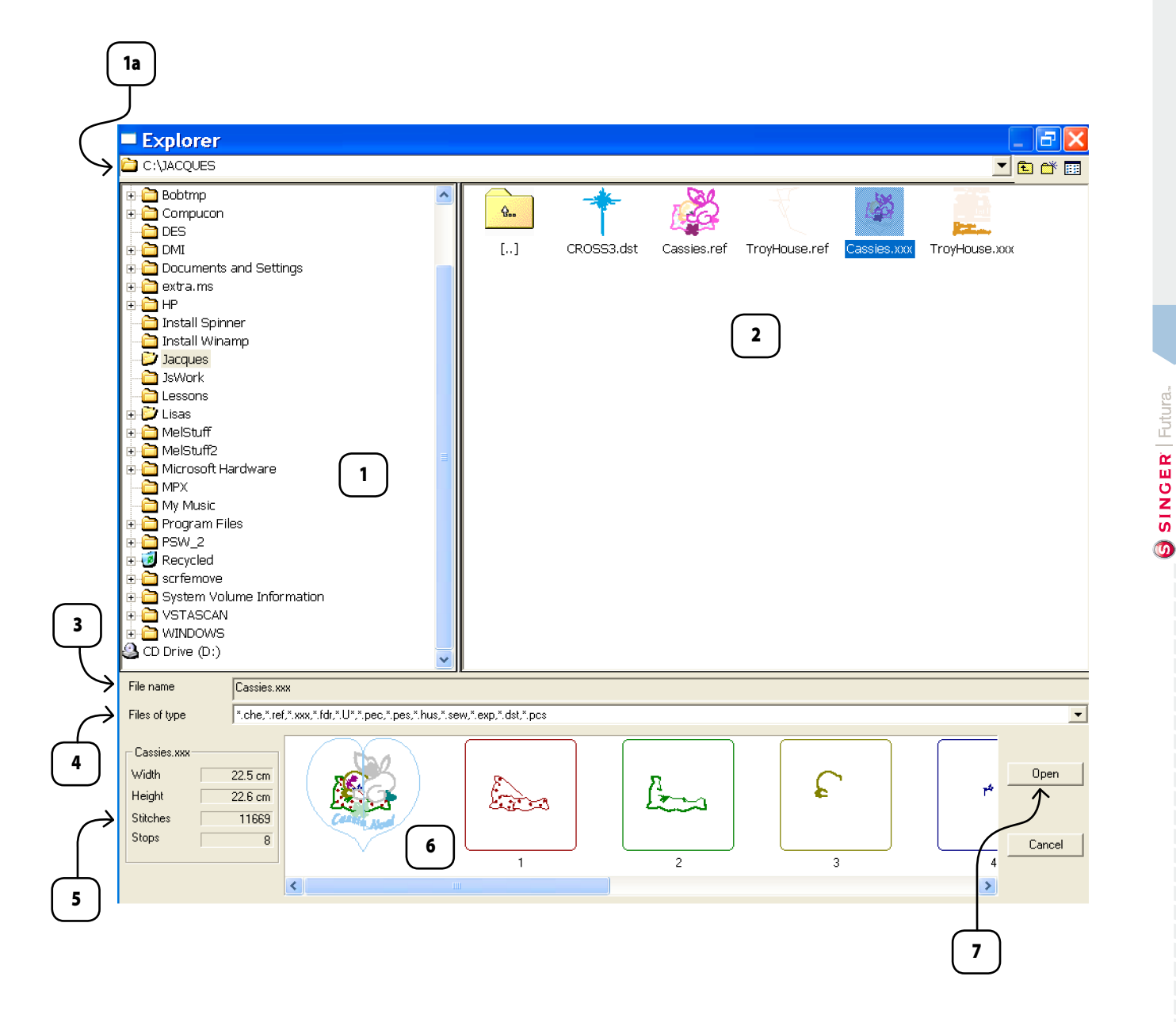

# Функция Print Design (Распечатать дизайн)

### Распечатать дизайн

Благодаря этой функции вы можете распечатать изображение дизайна, находящегося в открытом окне программы FUTURA. Распечатанный рисунок дизайна поможет подобрать цвета нитей.

### Как распечатать дизайн

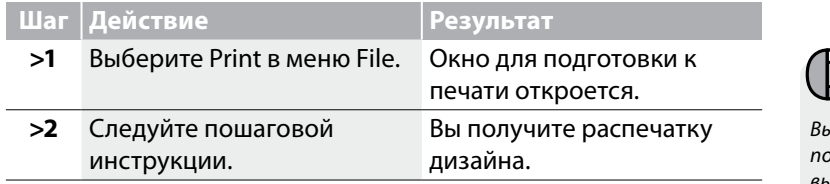

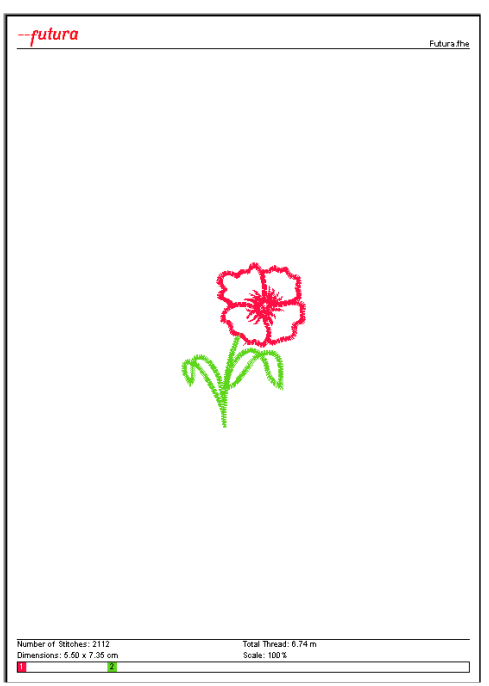

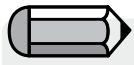

*Выберите "Print Preview", чтобы посмотреть заранее, как будет выглядеть распечатанный дизайн.*

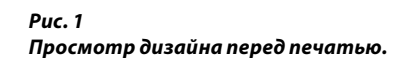

### Выход из программы FUTURA

### Выход из FUTURA

Необязательно выходить из программы, чтобы работать с другими дизайнами. Вы можете открывать много окон в программе.

### Как выйти из программы FUTURA

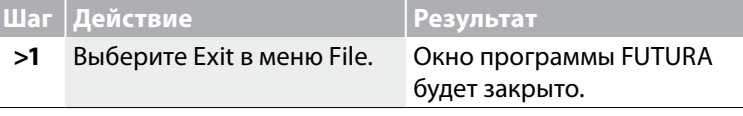

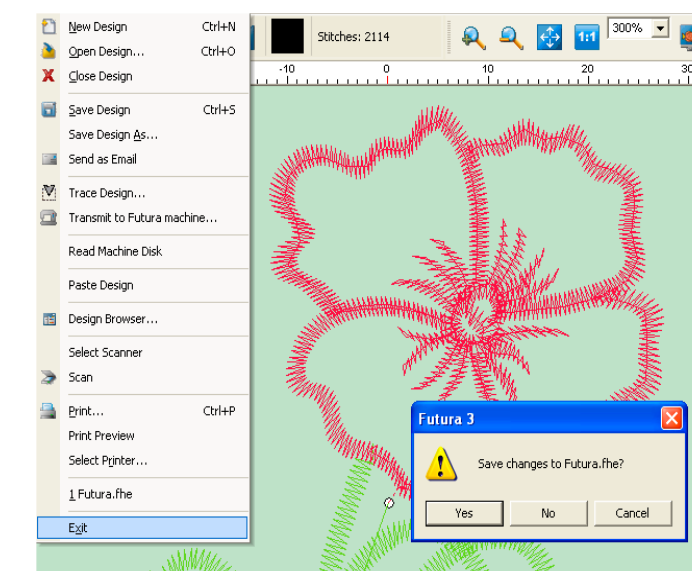

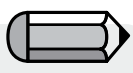

*Сообщение появится, если какоелибо окно в программе не было сохранено.*

Futura - English 1-01

### *Рис. 1*

*Сообщение, появляющееся, если при закрытии программы какой-то файл не был сохранен.*

### Функция Undo/Redo (Назад/Вперед)

#### Назад/Вперед

Функция Undo/Redo используется, чтобы отменить совершенное действие. Если функция "Назад" уже была использована, то для того, чтобы восстановить отмененное действие, нажмите "Вперед".

#### Как использовать "Назад"

**>1** Кликните по дизайну (или его детали) для выделения и переместите дизайн.

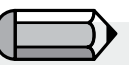

*Для того, чтобы использовать функцию "Назад", дизайн должен быть открыт в активном окне.*

Futura - English 1-01

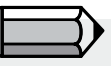

*Для Шаг >1 Для того, чтобы функция "Назад" стала доступна, надо произвести какие-либо действия с дизайном.*

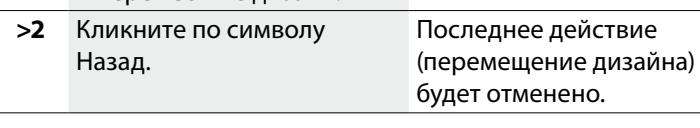

**Шаг Действие Результат**

**Шаг Действие Результат**

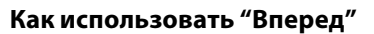

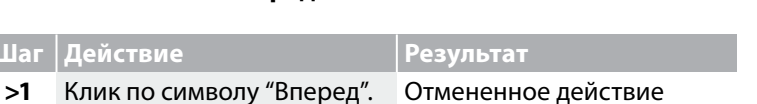

В дизайне появятся внесенные изменения.

будет восстановлено.

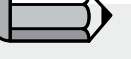

*Функция "Назад" должна быть использована ранее, чтобы функция "Вперед" стала доступна.*

# Функция Realistic View (Реальный вид)

### Реальный вид

Эта функция используется для того, чтобы увидеть дизайн вышивки в реальном виде (3D). При использовании некоторых типов строчек и функций возможность просмотра дизайна в реальном виде очень важна.

### Как использовать "Realistic View"

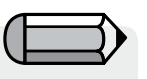

*Для того, чтобы использовать функцию "Реальный вид", дизайн должен быть открыт в окне.*

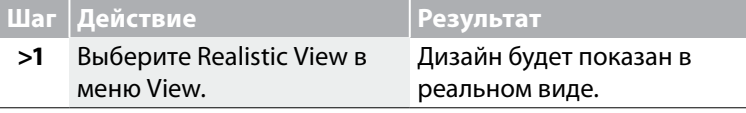

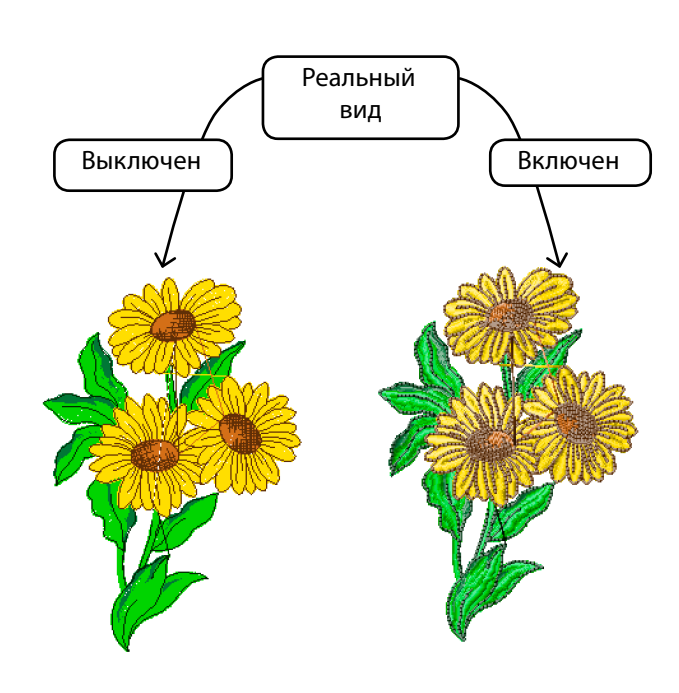

*Рис. 1 Функция "Реальный вид" в действии.*

# Функция Redraw Design (Воспроизведение дизайна)

#### Воспроизведение дизайна

Эта функция используется для пошагового (по стежкам) воспроизведения дизайна вышивки, открытого в действующем окне программы. Обычно функция используется для просмотра последовательности цветовых блоков и т.д.

#### Как воспроизвести дизайн

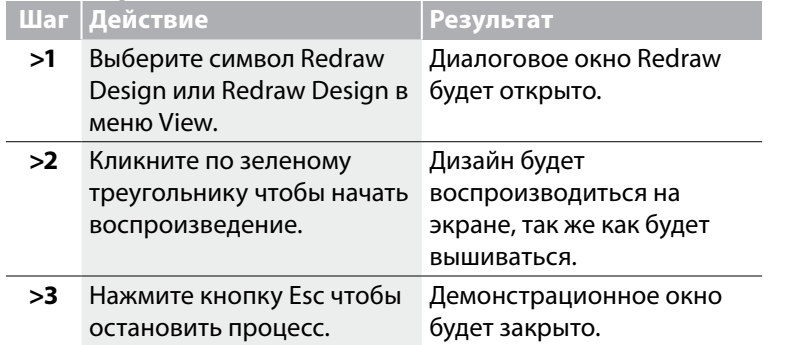

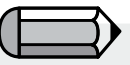

*Для того, чтобы использовать функцию "Воспроизвести дизайн", дизайн должен быть открыт в активном окне.*

Futura - English 1-01

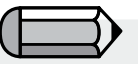

*Двигая ползунок по шкале справа от кнопок, вы регулируете скорость воспроизведения.*

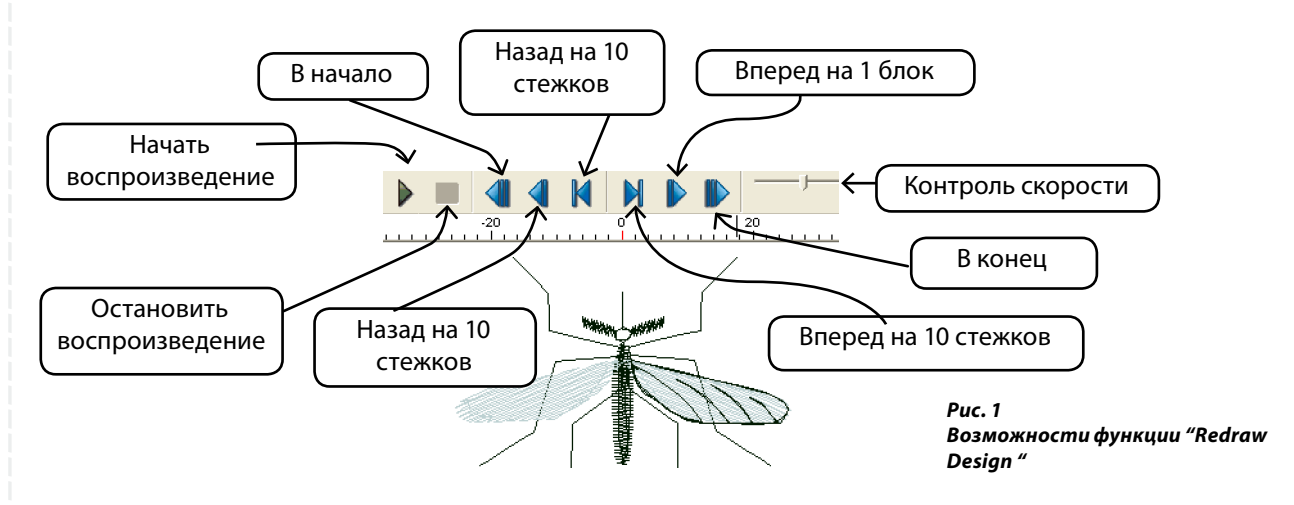

### **Функция Zoom (Изменение масштаба)**

Функция Zoom является очень полезным инструментом для работы с масштабом дизайна вышивки или изображений. Вы можете работать с мелкими деталями дизайна, не напрягая глаза. Можно Zoom In (увеличивать масштаб), Zoom Out (уменьшать масштаб), Zoom Full Screen (вписывать размер экрана в окно), Zoom 1: 1 (выровнять размеры дизайна/ изображения) и Zoom % (выбрать % масштабирования).

#### **Увеличение масштаба**

Futura - English 1-01

При разработке дизайна очень важно иметь возможность увеличить дизайн настолько, чтобы увидеть, ровно ли расположены намеченные стежки.

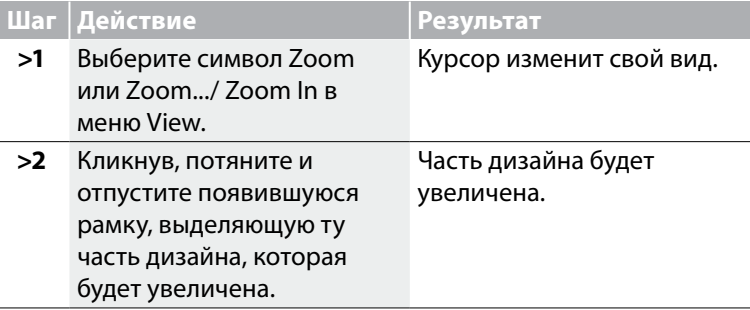

#### **Уменьшение масштаба**

Чтобы увидеть весь дизайн полностью, нужно уменьшить масштаб изображения.

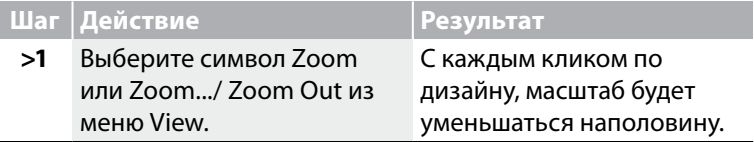

Futura - English 1-01

### **Zoom Full Screen (Полный экран)**

Функция Full Screen позволяет видеть исключительно дизайн вышивки за счет сокрытия некоторых инструментов с рабочей панели.

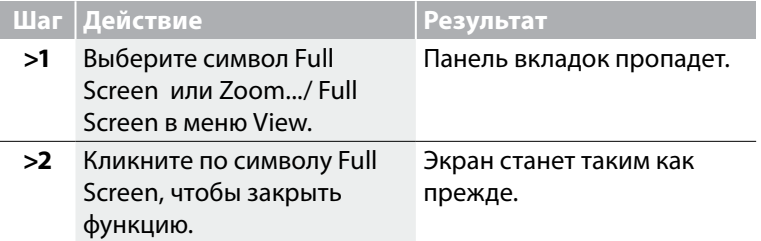

#### **Масштаб 1:1**

Функция Zoom 1:1 позволяет увидеть дизайн в натуральную величину. Важно периодически использовать Zoom, чтобы оценить плотность застила, тип строчки и общий вид дизайна.

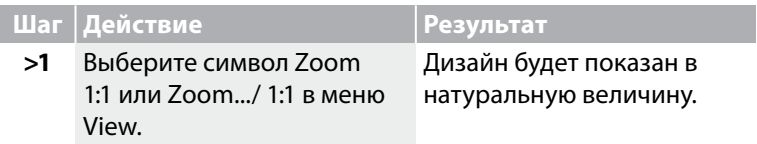

### **Zoom Fit-to-screen (Вписать размер дизайна в пяльцах в окно)**

Функция Zoom fit-to-screen позволяет лучше увидеть дизайн.

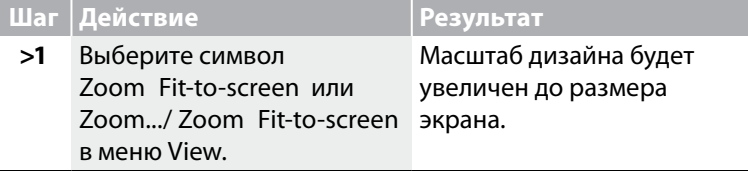

#### **Zoom %**

Функция Zoom 25%, 50%, 75%, 100%, 200%, and 300% позволяет выбрать процент изменения масштаба. Уменьшив масштаб дизайна, выходящего за рамки пяльцев, вам будет удобнее работать с ним. При масштабе 300% вы сможете рассмотреть все мелкие детали дизайна.

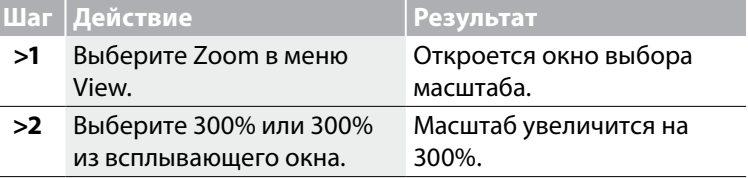

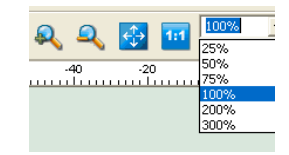

*Рис. 1 Zoom %*

# Функция Stitch Points (Границы стежка)

#### Границы стежков

Благодаря этой функции у вас есть возможность увидеть места проколов иглой ткани на будущей вышивке. Это является важным преимуществом для проверки плотности застила.

#### Как использовать Stitch Points

#### **Шаг Действие Результат**

**>1** Выберите Show/Hide Stitch Points (Скрыть/Показать границы стежков) в меню View.

На дизайне появятся точки, отображающие места проколов.

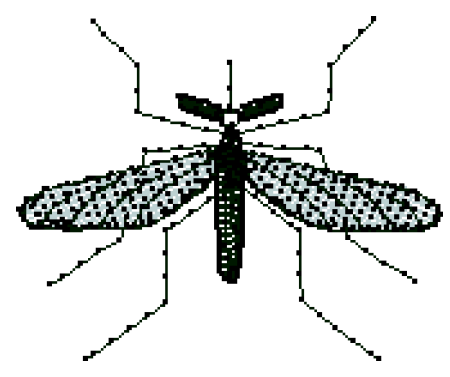

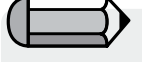

*Для того, чтобы использовать функцию "Границы стежков", дизайн должен быть открыт в активном окне.*

Futura - English 1-01

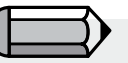

*Для того, чтобы увидеть границы стежков, функция "Реальный вид" должна быть отключена.*

*Рис. 1 Места проколов иглой показаны точками.*

### **Функция Hoop (Пяльцы)**

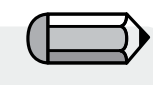

*Важно! Помните, для надлежащей работы программы FUTURA необходимо, чтобы машина всегда была включена, настроена для вышивания и подключена к компьютеру.*

Futura - English 1-01

*Важно!* 

*В окне программы появится предупреждающее сообщение, если размер дизайна превышает размер выбранных пялец или проект вышивки был выдвинут за пределы пялец.*

Функция Нoop дает возможность разместить дизайн вышивки в пяльцах (которые были разработаны специально для машины Futura) на экране, чтобы определить подходящий размер проекта.

К машине FUTURA прилагаются два набора пяльцев: малые размером 80x120мм и большие размером 115x170мм. Когда вы включаете программу FUTURA, размер присоединенных пяльцев автоматически определяется и отображается в окне программы. Вы можете легко поменять пяльцы в этом окне.

#### **Смена пяльцев**

Функция Hoop используется для предварительного просмотра дизайна вышивки в рамках выбранного размера пяльцев. В окне программы FUTURA автоматически появятся пяльцы, установленные на машине в данный момент; для того чтобы переключиться на другой размер пяльцев, следуйте инструкции.

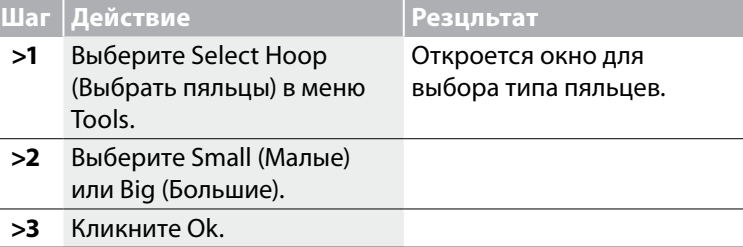

### **Пяльцы в окне**

Вы можете выбирать, делать ли пяльцы видимыми в окне или нет.

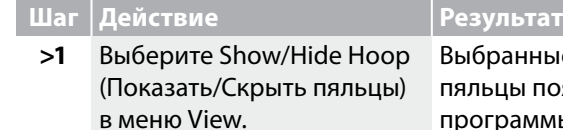

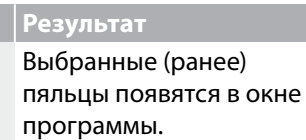

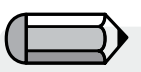

*Жирная линия обозначает размер пяльцев, а пунктирная линия - действительный размер зоны вышивки.*

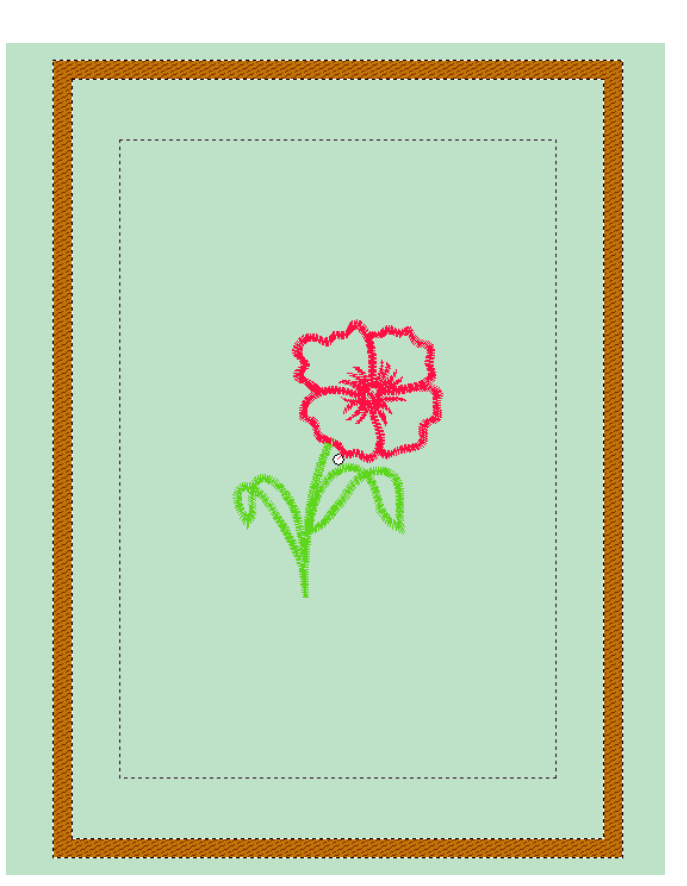

 $\overline{\mathbf{O}}$ 

# Функция Grid (Сетка)

#### Сетка

Функция Grid удобна при редактировании и оцифровывании дизайнов. Эта функция может быть включена в любое время при создании надписей или вставке деталей дизайна. Также размер сетки может настраиваться в зависимости от типа задачи.

#### Как включить 'сетку'

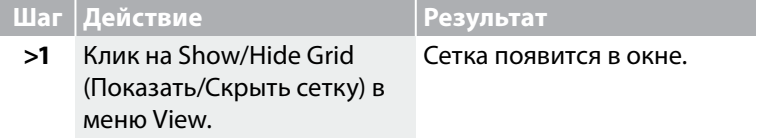

#### **Как настроить размер сетки**

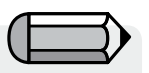

*Ячейки сетки автоматически установлены на 10мм. Мера длины установлена согласно настройкам в System Parameters (Параметрах системы).*

Futura - English 1-01

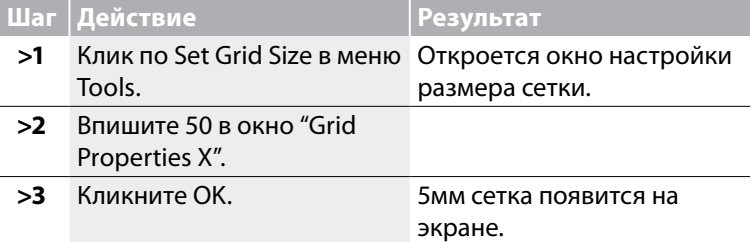

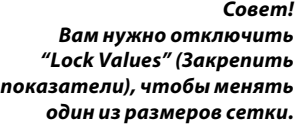

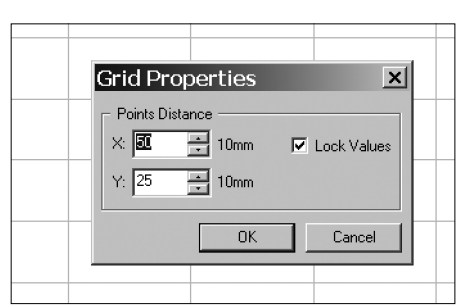

*Рис. 1 Окно настройки параметров сетки.*

# Функция Screen Color (Цвет экрана)

#### Цвет экрана

Эта функция применяется для смены цвета экрана. Рекомендуется выбирать спокойные цвета (серый, черный или белый), т.к. яркие цвета могут привести к раздражению глаз.

#### Как изменить цвет экрана

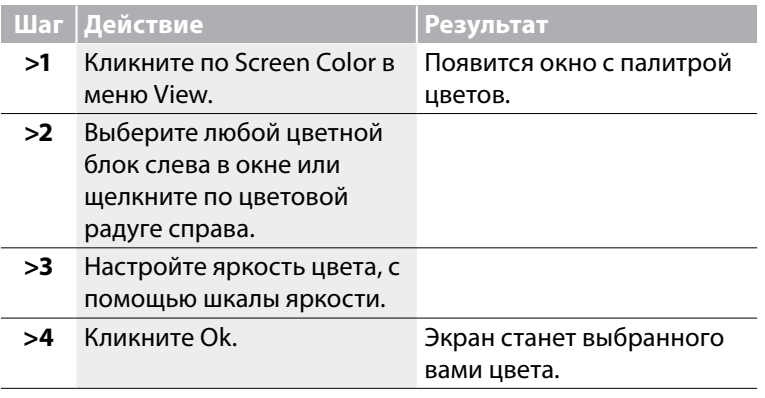

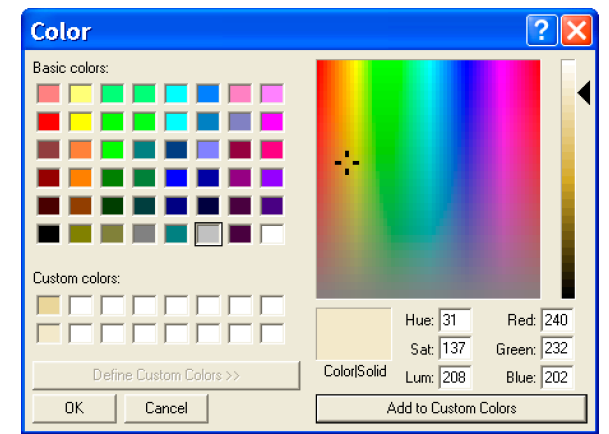

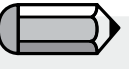

*Если вы сами создали цвет, которого не было в цветных блоках, кликните по "Add to Custom Colors" (Добавить в цвета пользователя) для того, чтобы его сохранить.*

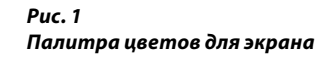

# Функция Design Library (Библиотека дизайнов)

#### Библиотека дизайнов

В библиотеке FUTURA содержится 120 бесплатных дизайнов! С ними вы можете создавать невероятные проекты! Размер всех дизайнов, входящих в библиотеку, может быть изменен без ущерба качеству вышивания.

#### Как работать с Библиотекой дизайнов

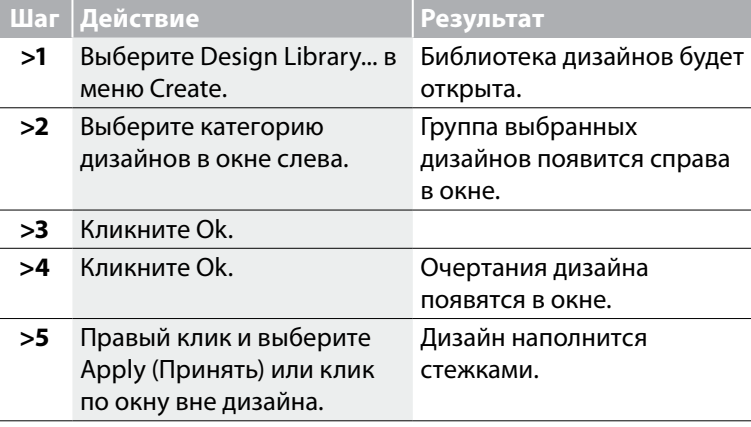

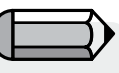

*v*

*Возможно, вы захотите изменить цвета дизайна. Функция "Redraw Design" Поможет вам просмотреть цветные блоки дизайна.*

*Дизайны в библиотеке разделены на две группы в зависимости от их размера. "Small" (Маленькие) предназначены для малых пяльцев. "Large" (Большие) предназначены для* 

*больших пяльцев FUTURA.*

Futura - English 1-01

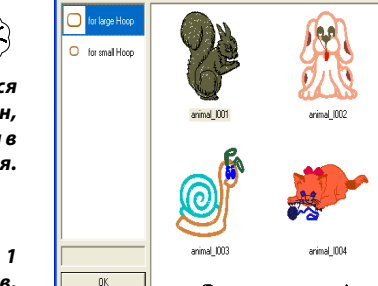

**Design Library** 

*Совет! Рекомендуется редактировать дизайн, как только он появился в окне в виде очертания.*

*Рис. 1 Окно библиотеки дизайнов.*

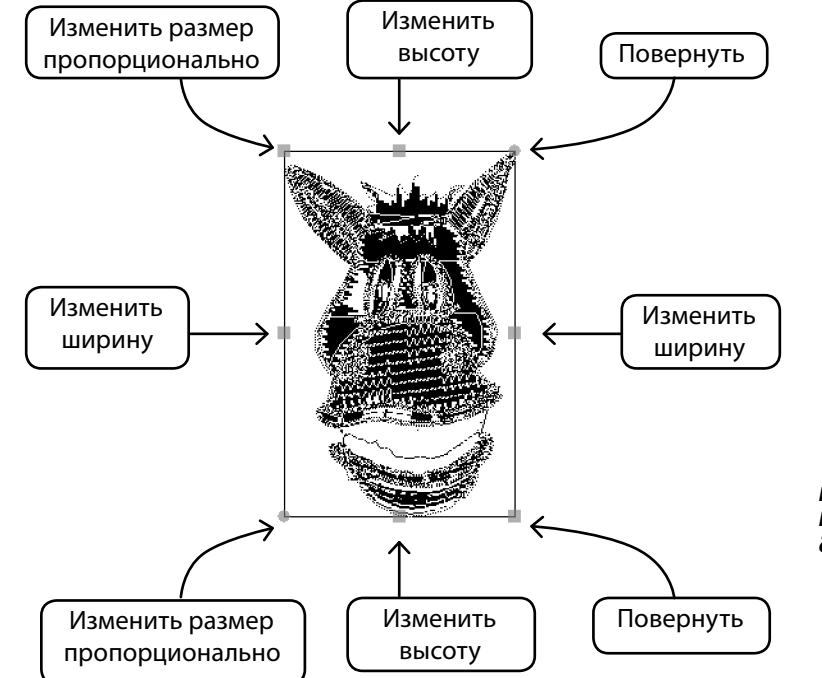

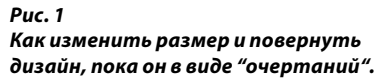

# Функция Change Size (Изменить размер)

Функция Change Size программы FUTURA удобна при изменении размера, повороте и/или обработке стежков дизайна. Можно менять размер любого типа дизайна (например: .dst , .pes , .xxx, .che , .psw) .

#### **Как изменить размер дизайна**

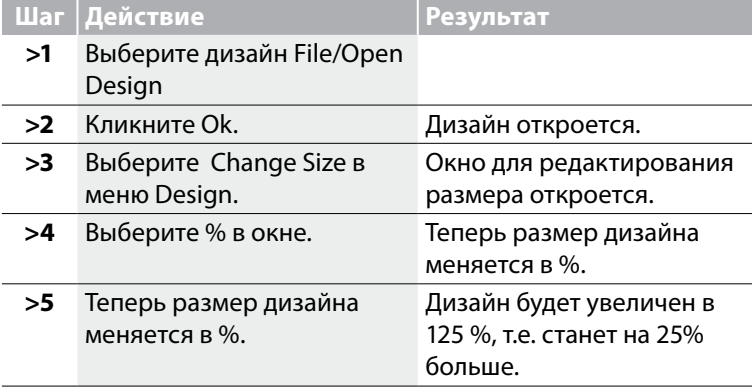

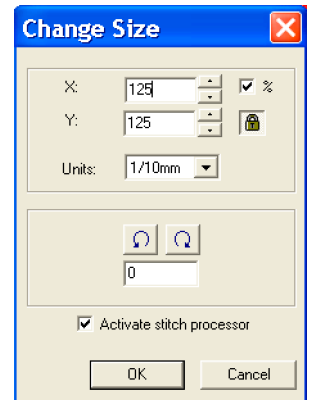

*Максимальный размер, который вы можете задать дизайну - это размер больших пяльцев.*

*Вы можете изменить меру длины на дюймы.*

Futura - English 1-01

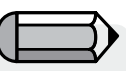

 *Для Шага >5 Высота и ширина могут быть изменены, если символ "Замок" в открытом состоянии.*

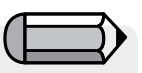

*Также вы можете изменить размер, введя необходимые данные в окна.*

*Рис. 1 Окно изменения размера дизайна.*

### **Повернуть дизайн**

Вы можете повернуть дизайн во время работы с диалоговым окном изменения размера.

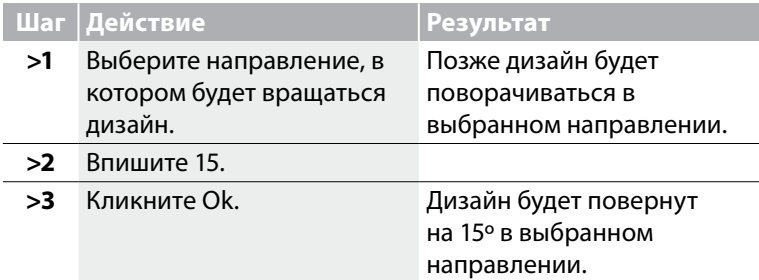

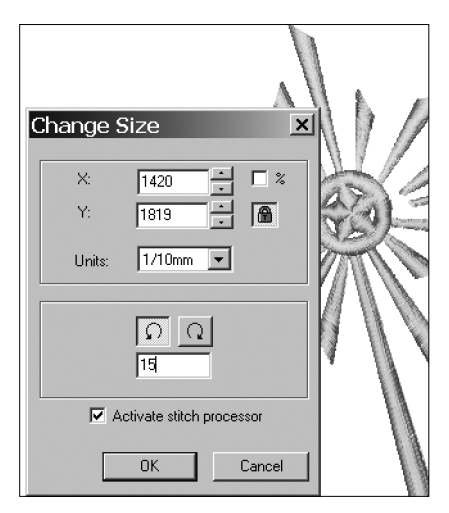

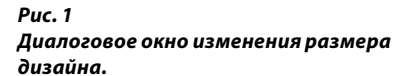

# **Функция Center Design (Расположить дизайн по центру)**

#### **Расположить дизайн по центру**

Чаще всего дизайн располагают по центру. Это значит, что весь дизайн, включая надписи, начинается и заканчивается четко в центре. Поэтому, даже если вам кажется что, дизайн расположен в центре пяльцев, примените функцию расположения дизайна по центру для большей точности.

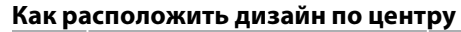

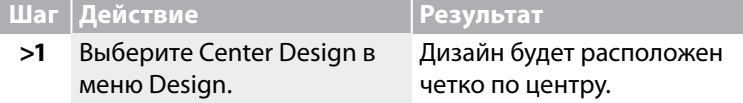

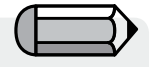

*Для того, чтобы использовать функцию "Расположить дизайн по центру", дизайн должен быть открыт в активном окне.*

Futura - English 1-01

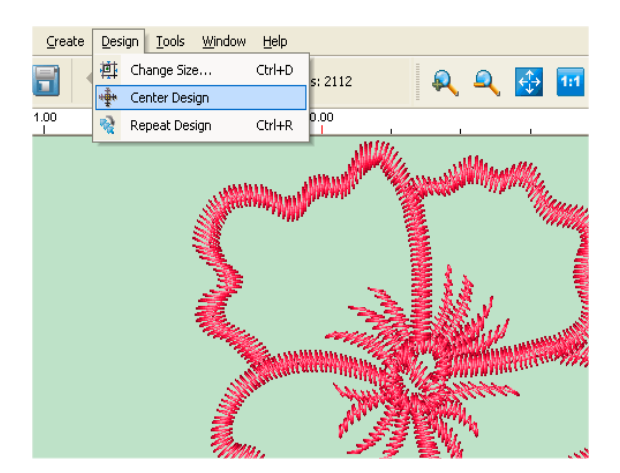

*Рис. 1 Как выбрать Center Design из меню Design.* 

# **Функция Repeat Design (Повторить дизайн)**

Используя диалоговое окно 'Repeat', можно создать группу повторяющихся дизайнов для оформления рамок, эмблем и т.д. Вы можете повторять дизайн полностью, а также отражать копии горизонтально или вертикально.

Вы можете вставить промежуток между повторами дизайна. Все изменения, внесенные в проект, вы будете видеть на экране диалогового окна.

Функция 'Color sequence' (Объединение одинаковых цветных блоков) позволит вам объединить одинаковые цветные блоки всех копий дизайна.

# **Функция Stitch Colors (Цвета дизайна)**

Благодаря функции отображения цветов дизайна, вы легко можете подобрать или изменить цветную подборку (цвета нитей, отображенные во всплывающем окне, показывают выбранные цвета для вышивания дизайна). Решив сменить цвет нити на другой, посмотрите, как это будет выглядеть заранее (выберите цвет в окне Stitch Colors и смените его на желаемый) в окне программы FUTURA.

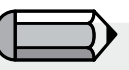

*Для того, чтобы работать с цветами дизайна, он должен быть открыт в активном окне программы FUTURA.*

Futura - English 1-01

#### *Изменить цвета дизайна*

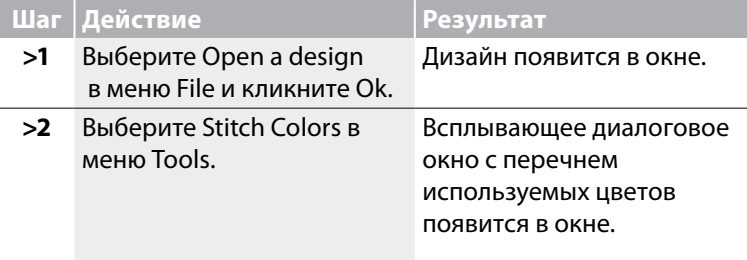

#### *Совет!*

Futura - English 1-01

*Важно знать, что изменив цвета в окне Stitch Colors, вы измените вид цветных блоков, расположенных внизу экрана.*

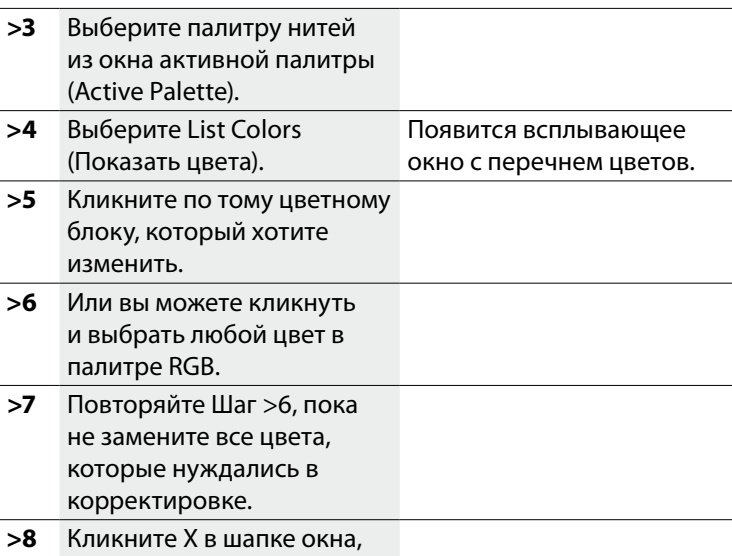

чтобы закрыть его.

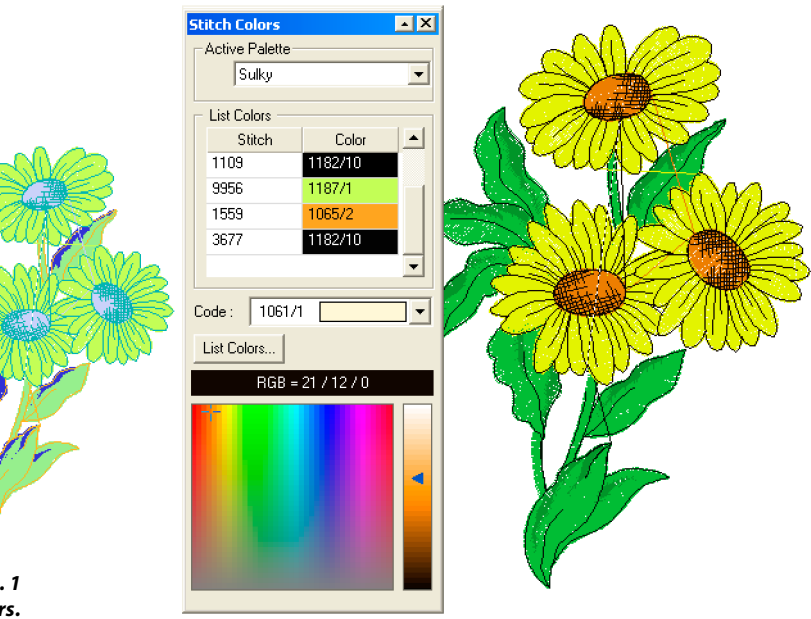

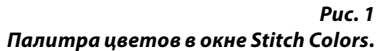

# Функция Ruler (Линейка)

### Линейка

Эта функция используется для замера расстояния между двумя точками в открытом окне. В некоторых случаях, например при создании надписей, при помощи Линейки вы можете с удобством измерить ширину столбца.

#### Как пользоваться линейкой

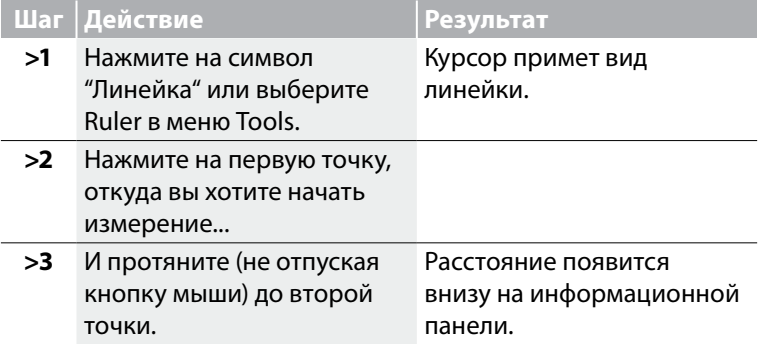

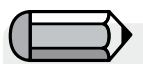

*Для того, чтобы воспользоваться Линейкой, в активном окне должен быть создан дизайн.*

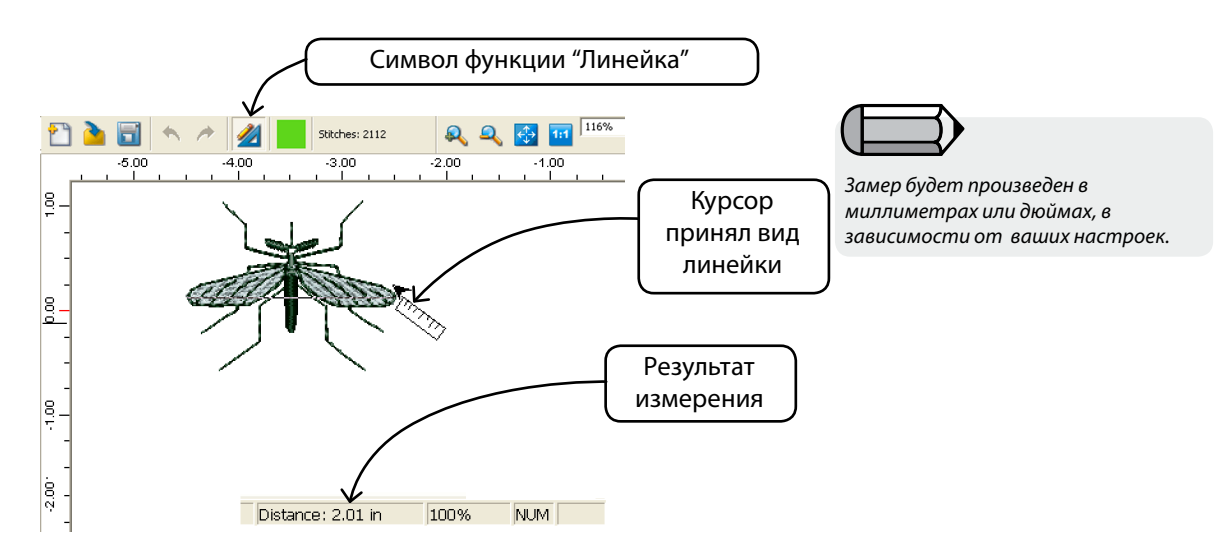

### **Перечень цветных блоков**

В перечне представлены все цветные блоки, составляющие дизайн, в том порядке, в котором они будут переданы на машину и вышиты.

В каждом блоке точками отмечены первый стежок этого блока (круг) и последний стежок (круг и крестик в нем).

Более того, вы можете менять местами цветные блоки в перечне, просто кликнув по блоку и перетянув его на новое место.

Также вы можете поставить блок на новое место, кликнув по нему правой кнопкой мыши и выбрав "Reorder" (Переставить) из всплывающего меню, в начало, в конец или в любое другое место в перечне.

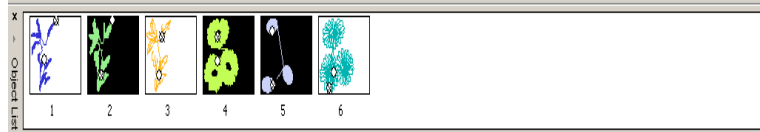

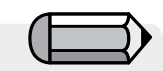

*В зависимости от цвета части дизайна (светлый или темный), составляющей цветной блок, выбирается контрастный фон (белый или черный).*

### **Выделение**

Во время работы с дизайном вам иногда требуется перемещать дизайн внутри границы пяльцев FUTURA. Производить перемещение дизайна в программе FUTURA очень просто, т.к. вы можете, как перемещать лишь выбранную часть дизайна или весь дизайн целиком, так и менять цвет нити или удалять дизайн.

#### **Выделение дизайна для перемещения**

Для того, чтобы выделить дизайн и переместить его, нужно кликнуть правой кнопкой мыши и выбрать "Select Design to Move".

Дизайн будет выделен целиком автоматически и готов для перемещения в любую точку окна. Когда дизайн будет перемещен на выбранное место, кликните правой кнопкой мыши и выберите "Apply". Дизайн будет воссоздан на новом месте.

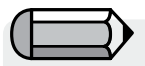

*ВАЖНО! В окне появится сообщение, если дизайн выходит за пределы пяльцев.*

Futura - English 3-01

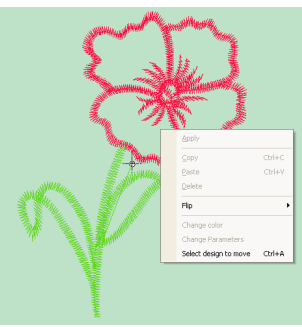

#### **Выделение блоков**

Возможности программы FUTURA также позволяют выделять отдельные части или блоки дизайна.

Просто кликните по блоку, чтобы выделить его. Вы можете одновременно выделить несколько блоков, если нажмете кнопку Ctrl на клавиатуре и, удерживая ее, будете кликать по блокам, которые хотите выделить. После перемещения, кликните правой кнопкой мыши и выберите "Apply". Блоки будут воссозданы на новом месте.

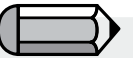

*Удерживайте кнопку "CTRL" при выделении нескольких блоков.*
## **Перемещение**

Вы можете перемещать выбранную часть (части) дизайна.

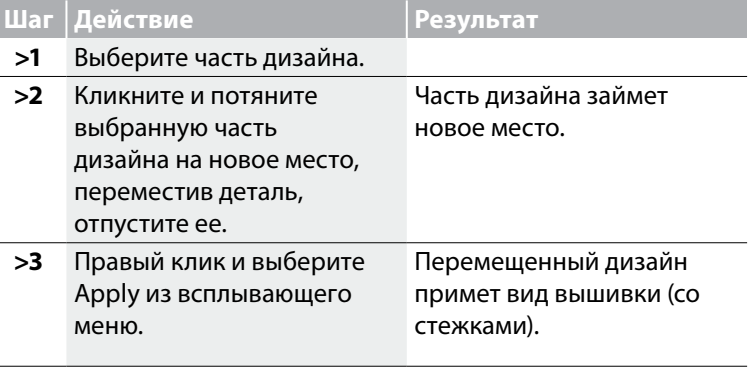

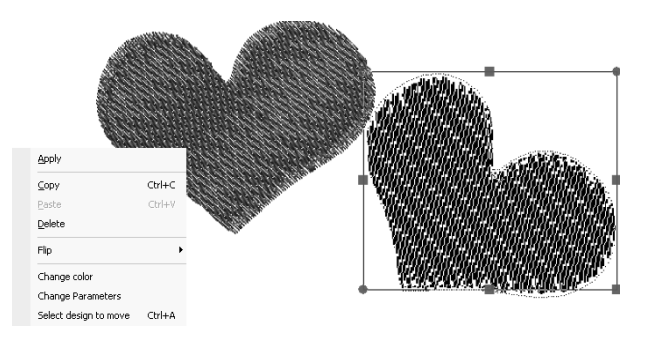

*Рис. 1 Кликните и потяните для перемещения.*

## **Изменение размера**

Вы можете изменить размер выбранной части дизайна.

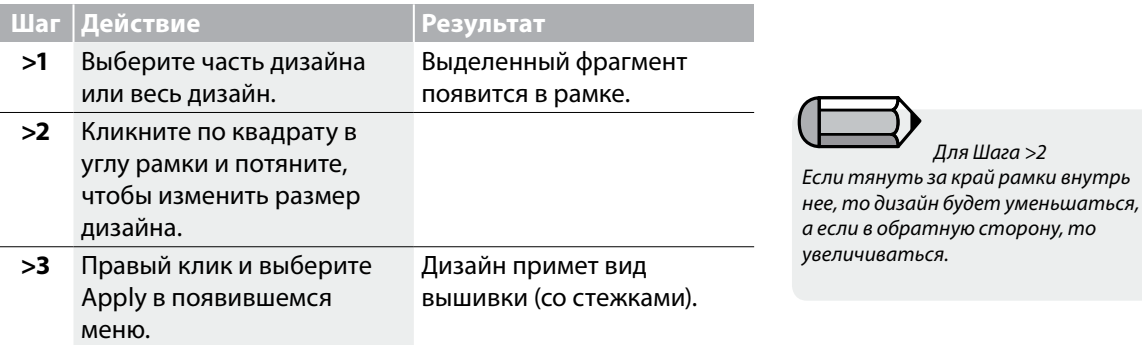

Futura - English 3-01

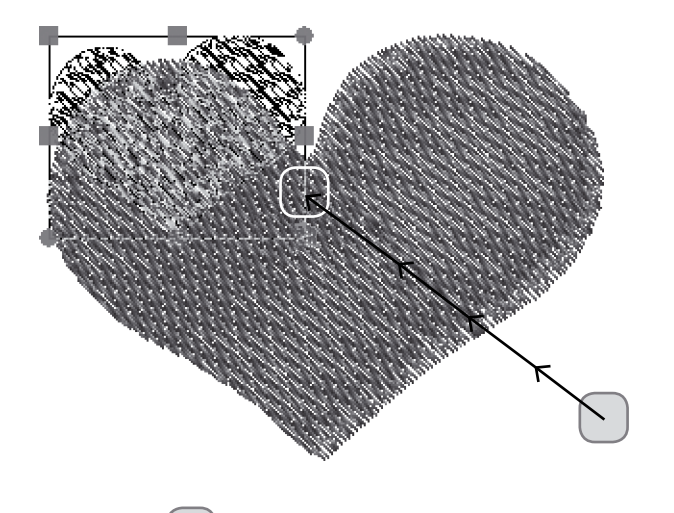

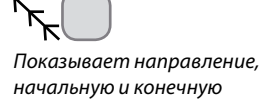

*точки движения.*

Вы можете вращать выбранную часть дизайна.

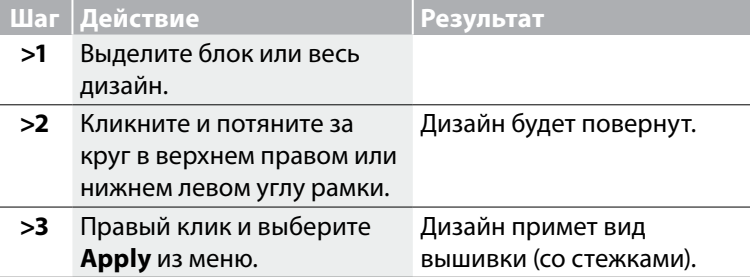

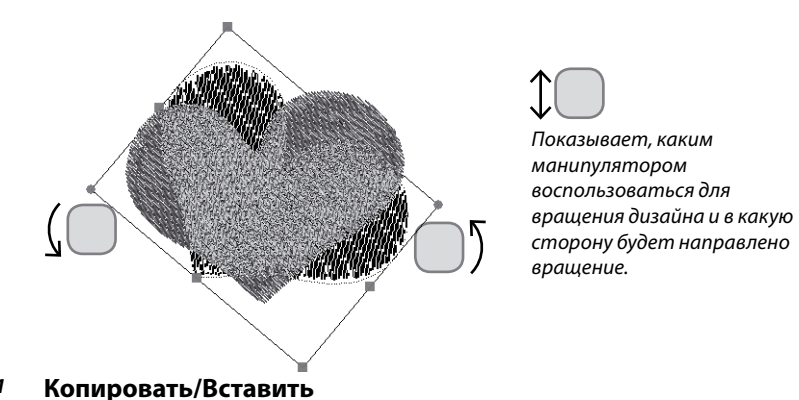

#### *Рис. 1 Вращение дизайна*

Futura - English 3-01

Благодаря этой функции вы можете копировать выбранный блок в память программы для того, чтобы вставить его позже. Просто выберите часть или зону дизайна, которую хотите скопировать. Кликните правой кнопкой мыши и выберите "Copy" (Копировать). Вы можете вставить любую скопированную деталь в дизайн, кликнув правой кнопкой мыши и выбрав "Paste" (Вставить). Вставленный в активное окно блок (блоки) вначале будут иметь вид 'тени'. Это значит, что сейчас вы можете переместить их, отразить вертикально или горизонтально.

## **Отражение**

Любая выбранная часть дизайна может быть отражена как горизонтально, так и вертикально.

Выберите фрагмент, который хотите отразить, кликните правой кнопкой мыши и выберите из меню 'Flip' (Повернуть) горизонтально или вертикально.

Futura - English 3-01

Затем кликните по правой кнопке мыши и выберите 'Apply'.

## **Удаление**

Вы можете удалить выбранный фрагмент дизайна.

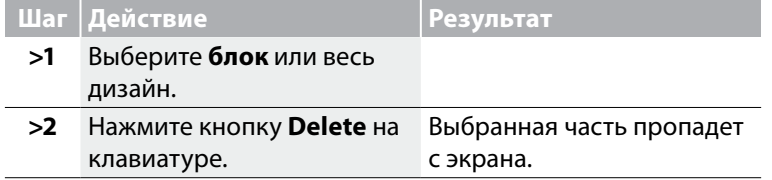

## **Изменение цвета**

Вы также можете менять цвет выделенного блока.

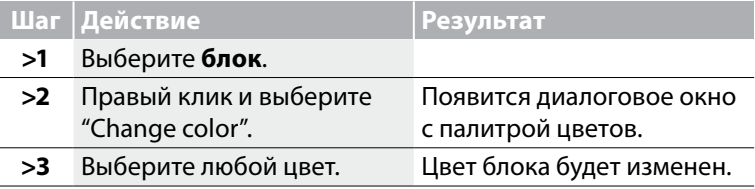

# Функция Lettering (Создание надписей)

Благодаря программе FUTURA вы легко можете создавать отдельные надписи или вставлять их в дизайн. Таким образом, следуя пошаговой инструкции, вы сможете создавать надписи, пока не изучите эту функцию. Приведенный ниже урок наглядно объяснит назначение всех кнопок, расположенных на панели инструментов для создания надписей.

## Пошаговая инструкция

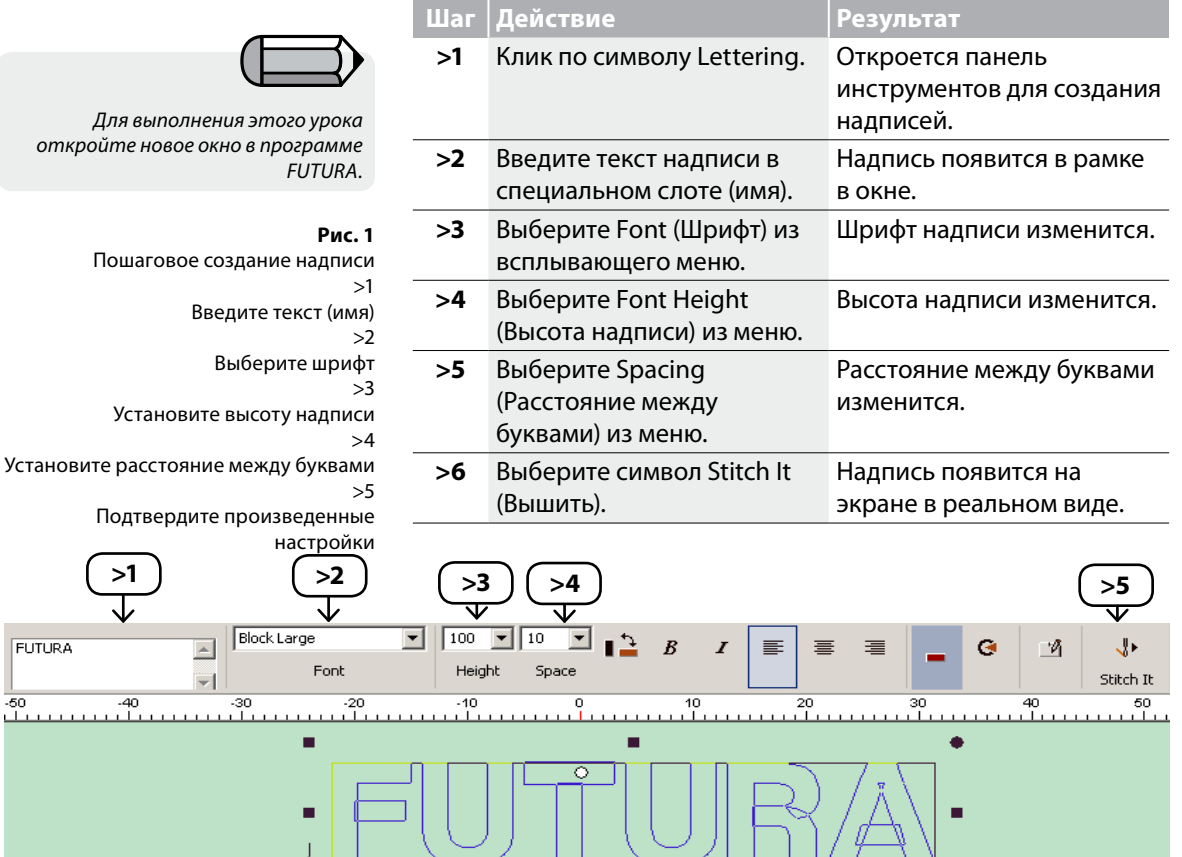

#### **Text box (Слот для ввода текста)**

Это окно, в которое вводится текст. Набрав слово или надпись, просто нажмите Enter, чтобы перейти на строку ниже (если это нужно). Вы можете набрать несколько строк текста за один раз, а иногда удобнее работать лишь с одной строкой текста.

## **Font Style (Шрифт)**

В этом всплывающем окне вы найдете список всех доступных шрифтов. Набранный текст будет оформлен в выбранном вами стиле шрифта.

## **Font Height (Высота надписи)**

В этом всплывающем окне вы можете выбрать высоту букв. Также вы можете ввести данные вручную, выделив окно для ввода цифр и набрав параметр на клавиатуре. Буквы в рамке автоматически изменятся в соответствии с новыми данными.

## **Spacing (Расстояние между буквами)**

В этом всплывающем окне вы можете выбрать расстояние между буквами (всеми). Также вы можете ввести данные вручную, выделив окно для ввода цифр и набрав параметр на клавиатуре.

## **Bold (Жирный шрифт)**

Кликните по этому символу, чтобы стиль шрифта стал 'жирным'.

## **Italics (Наклонный шрифт)**

Кликните по этому символу, чтобы стиль шрифта стал наклонным.

## **Justification (Выравнивание)**

Вы можете выравнивать вашу надпись по левому или правому краям, а также по центру. Эта функция часто используется, когда вы работаете с надписью, состоящей из нескольких строк.

 *Совет! Стандартное рекомендуемое расстояние между буквами - 10.* Futura - English 3-01

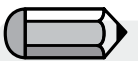

*Если вы хотите наклонить надпись в любую сторону, нажмите на кнопку с двумя прямоугольниками (следующую за Spacing).*

## **Frames (Форма надписи)**

Эта функция предлагает несколько форм оформления вашей надписи. Пока надпись находится внутри рамки, вы можете манипулировать формой, работая с внешней стороной круга или прямоугольника (в зависимости от выбранной формы). Все формы могут быть перемещены, изменены в размере или повернуты. Для того, чтобы переместить форму, просто кликните по ней и перетащите на новое место. Инструкцию для изменения размера или поворота формы вы найдете ниже.

#### **Прямоугольная форма**

Прямоугольная форма предоставляет ряд возможностей формирования текста. Вы можете перемещать форму, кликнув по ней и перетянув на новое место.

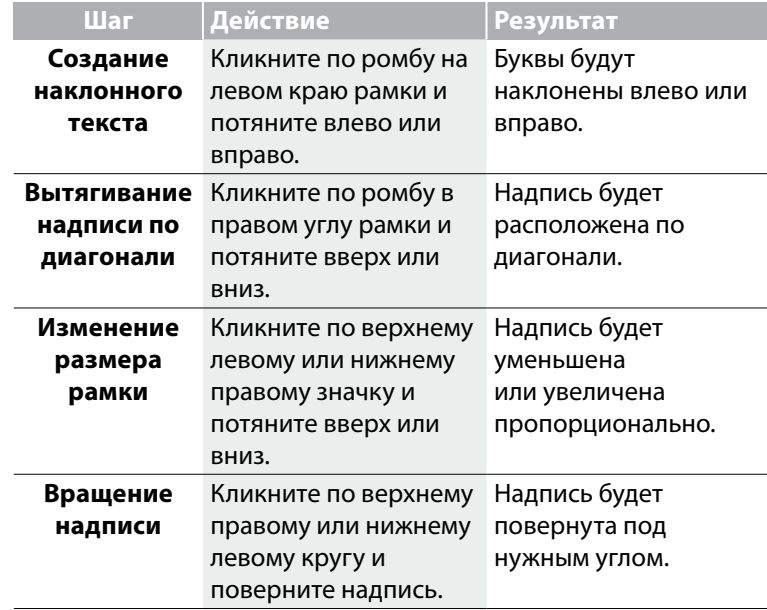

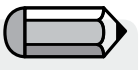

*Для шага >Изменение размера рамки Квадраты в углах рамки изменяют размер надписи каждый в своем направлении (по высоте и длине).*

#### **Круглая форма**

На всех краях формы вы можете видеть небольшие символы – кружки и прямоугольники. Они предназначены для работы над очертаниями формы. Рекомендуется поэкспериментировать с каждым символом, кликнув по одному из них, и потянув его, чтобы увидеть, как можно доработать форму.

#### **Выгнутая форма**

Эти формы имеют множество возможностей для редактирования, включая традиционные 'мосты'. Буквы всегда остаются вертикальными.

#### **Восстановление первоначального вида**

Если вы редактировали форму каким-либо образом, нажав на кнопку Reset, вы вернетесь к исходному виду.

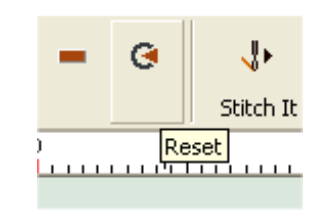

## **Подтверждение произведенных настроек**

Кликните символ Stitch It, чтобы на экране появилась надпись, заполненная стежками.

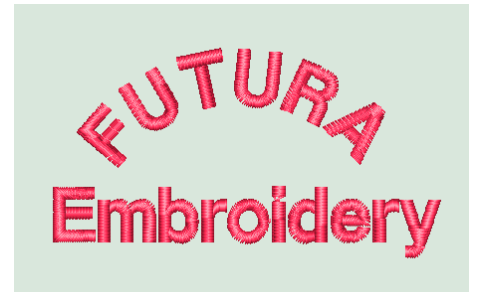

*Рис. 1 Созданная надпись*

## **Изменение цвета надписи**

При создании надписи вы можете задать цвет нити, нажав кнопку выбора цвета на панели инструментов.

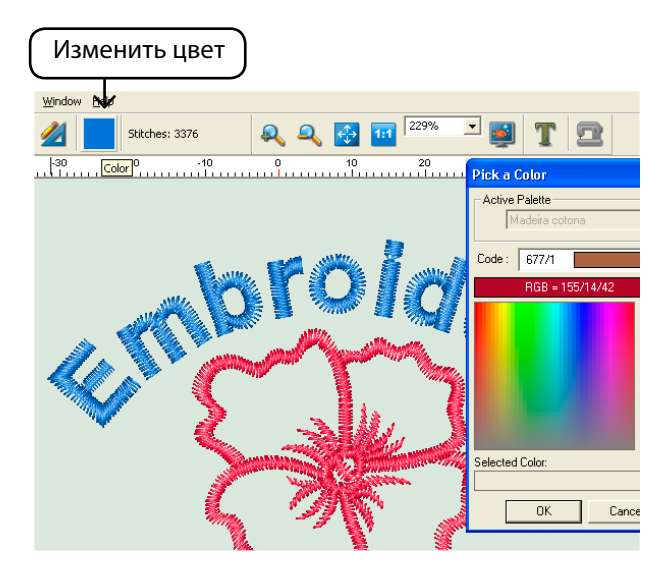

*Рис. 2 Изменение цвета надписи*

# System Parameters (Параметры системы)

## Параметры системы

Благодаря этой функции вы можете настроить показатели экрана программы FUTURA. Для тех, кто хочет, чтобы замеры производились в дюймах, необходимо зайти в параметры системы, т.к. при открытии программы замеры автоматически производятся в миллиметрах.

## Как настроить параметры системы

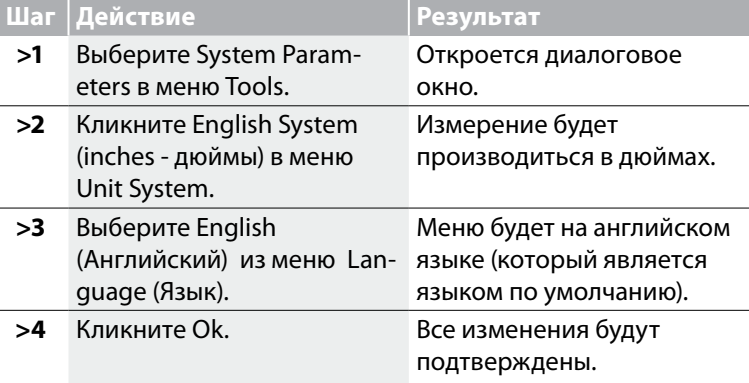

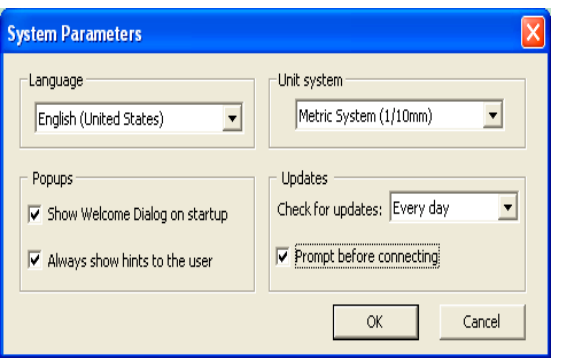

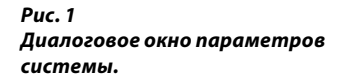

#### **Другие параметры системы**

Также вы можете отключить функции 'Show Welcome Dialog' (Показывать окно-приветствие) и 'User Hints' (Советы пользователю).

#### **Показывать окно-приветствие**

При открытии программы FUTURA появляется приветственное окно, подсказывающее, как открыть дизайн, открыть новый дизайн, определить тип пяльцев и т.д. Эта функция может быть включена или выключена в самом окне или в параметрах системы.

#### **Показывать советы пользователю**

Это отменит появление предупреждающего сообщения при передаче дизайна в машину, напоминающего установить натяжение нити 'Е' для вышивания.

#### **Обновления**

Futura - English 3-01

Эта функция помогает настроить правила скачивания обновлений, устанавливать время проверки на наличие обновлений и предлагает автоматическое соединение с сайтом для скачивания обновлений.

## **Функция Reset interface**

## (Восстановить первоначальный вид панели инструментов)

Благодаря этой функции можно вернуть все панели инструментов на свои места, если в процессе работы вы случайно передвинули, закрыли или открыли новые панели.

## **Функция Help (Справка)**

В программе FUTURA вы найдете встроенные функции, которые помогут вам при работе с дизайнами. Все эти функции вы найдете во всплывающем меню Help.

Futura - English 3-01

## **Содержание справки**

В программе FUTURA есть функция Help (Справка), которая предоставляет требуемую информацию о возможностях и функциях программы.

> Нажмите кнопку F1 на клавиатуре; после выбора любой функции программы, для работы с которой вам может понадобиться помощь, на экране появится окно справки по этой функции.

> Для получения общей инструкции, выберите Help>Contents. Клик по опции 'Contents' откроет окно с перечнем доступных тематических инструкций.

> Выберите Help>Search и наберите название интересующей вас функции; все подсказки, связанные с этой функцией появятся в окне.

## **Учебное пособие "How to"**

Это дополнительное учебное пособие, которое быстро и наглядно продемонстрирует вам, как правильно работать с программой, чтобы достигнуть наилучших результатов. Если стандартные разделы инструкции 'Справки' направлены на то, чтобы рассказать о возможностях и функциях программы, то пособие 'How to' наглядно объясняет, как выполнять те или иные задачи при работе с программой. Из содержания руководства выберите интересующую вас тему, и вы увидите пошаговую инструкцию по работе с одной из функций программы FUTURA.

## **Учебное пособие "Machine set-up"**

Для того, чтобы начать вышивать на машине FUTURA, ее надо подготовить и настроить.

В этом руководстве вы увидите пошаговую иллюстрированную инструкцию, как правильно подготовить и настроить машину для вышивания.

## **Совет дня**

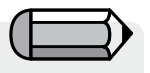

*Вы можете отключить появление 'совета дня', если вы не хотите видеть это окно, когда запускаете программу FUTURA.* 

Futura - English 3-01

'Совет дня'- это увлекательная и очень полезная функция программы FUTURA. Здесь вы увидите много полезных советов, благодаря которым вы улучшите свое знание программы.

Кликните 'Next', чтобы увидеть следующий совет, или 'Close', чтобы закрыть окно.

'Совет дня' – это очень простая функция, вы можете найти больше информации в 'How to use tip-of-the-day' (Как использовать функцию 'Совет дня').

#### **Использование клавиатуры**

В 'Карте клавиатуры' вы найдете информацию о клавишных комбинациях быстрого вызова функций и описание свойств, заключенных во всплывающих меню.

'Карта клавиатуры' – это очень простая функция, вы можете найти больше информации в 'How to use Keyboard Map' (Как использовать клавиатуру).

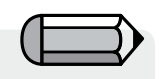

*Для того, чтобы иметь возможность пользоваться этой функцией, вы должны иметь доступ в Интернет.*

#### **Обновления программного обеспечения**

Мы постоянно занимаемся усовершенствованием программного обеспечения, и периодически вы сможете скачивать обновления для вашей программы FUTURA.

•Чтобы скачать обновления, подключитесь к Интернету и выберите 'Software Live Update' в меню Help.

• Программа автоматически подключится к специализированному сайту, проверит, появились ли обновления, и (если они есть) автоматически скачает их. После завершения скачивания обновлений будет рекомендовано закрыть программу FUTURA.

• Сразу после закрытия программы начнется процесс установки обновлений.

•Для установки шаг за шагом произведите необходимые действия.

Теперь вы готовы запустить программу FUTURA с обновленными возможностями.

#### **Обновления для машины**

В то же время, периодически разрабатываются аппаратнопрограммные обновления для самой машины (эта программа хранится в самой машине и управляет ее работой). У машины FUTURA есть уникальная возможность получать обновления через соединение с Интернетом.

Процесс скачивания обновления для машины прост и похож на процесс скачивания обновлений для программного обеспечения.

•Чтобы скачать обновления подключитесь к Интернету и выберите 'Machine Live Update' в меню Help.

•Программа автоматически подключится к специализированному сайту, проверит, появились ли обновления, и (если они есть) автоматически скачает их.

•После загрузки обновления программа начнет процесс его установки.

•Для установки полученного обновления шаг за шагом произведите необходимые действия.

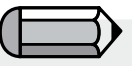

*Для того, чтобы иметь возможность пользоваться этой функцией, вы должны иметь выход в Интернет.*

Futura - English 3-01

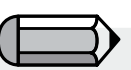

*Во время скачивания обновлений машина должна быть включена, подсоединена к компьютеру и вынута из чехла.*

## **Получение дополнительной информации на сайте FUTURA**

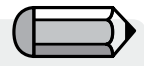

*Для того, чтобы иметь возможность пользоваться этой функцией, вы должны иметь выход в Интернет.*

Futura - English 3-01

**www.futura-support.com** является сайтом поддержки пользователей продукции FUTURA.

Чтобы перейти на сайт поддержки из программы просто выберите 'Help'>'Connect to support site'.

## **O программе FUTURA**

С помощью функции 'About FUTURA' вы можете открыть окно, где найдете всю базовую информацию о программном обеспечении.

# Мои заметки

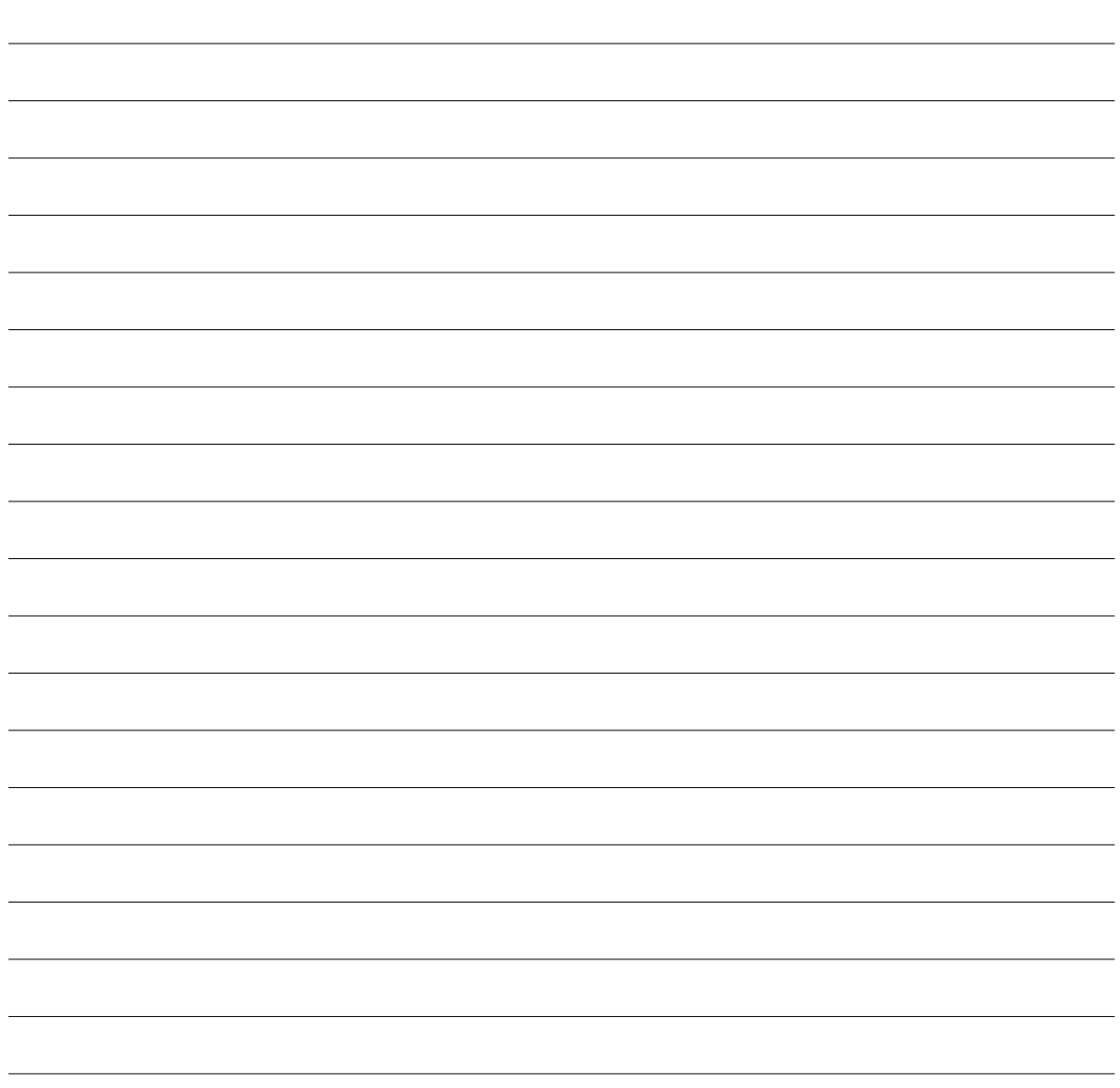

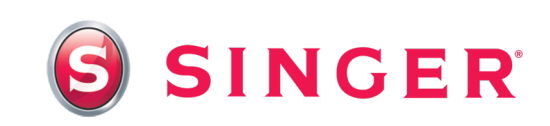

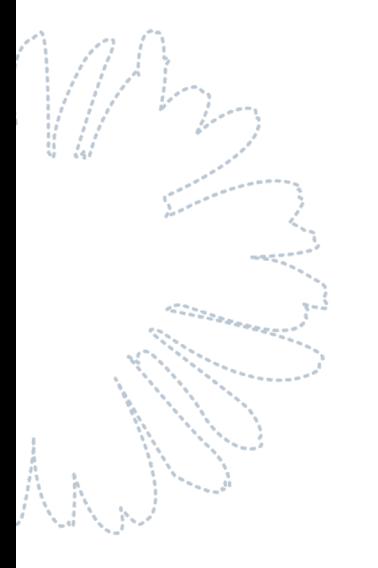

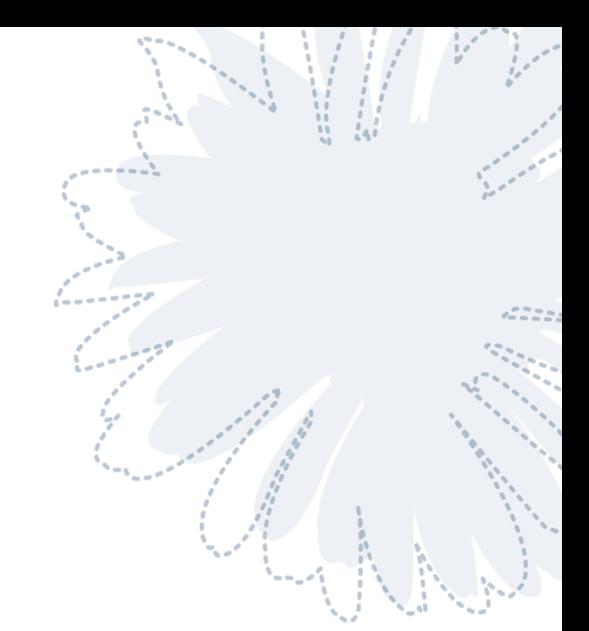